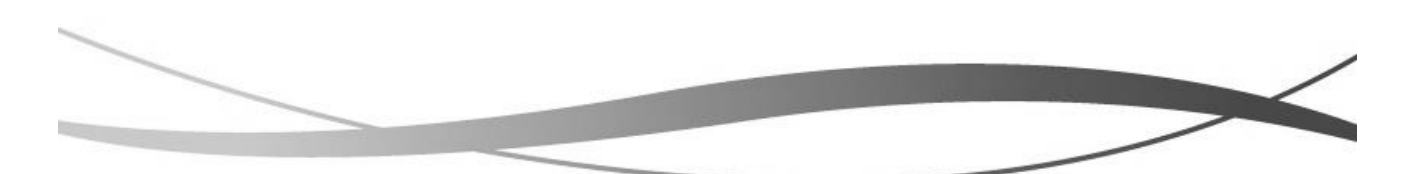

**【充塡回収業者様向け資料】**

# (**Refrigerant Management System) 情報処理センター**(\*フロン排出抑制法第 76 条による) **冷媒管理システム RaМS**

# **そろそろ我が社も DX! 紙から電子に変えてみよう! 伝票処理を電子化・効率化**

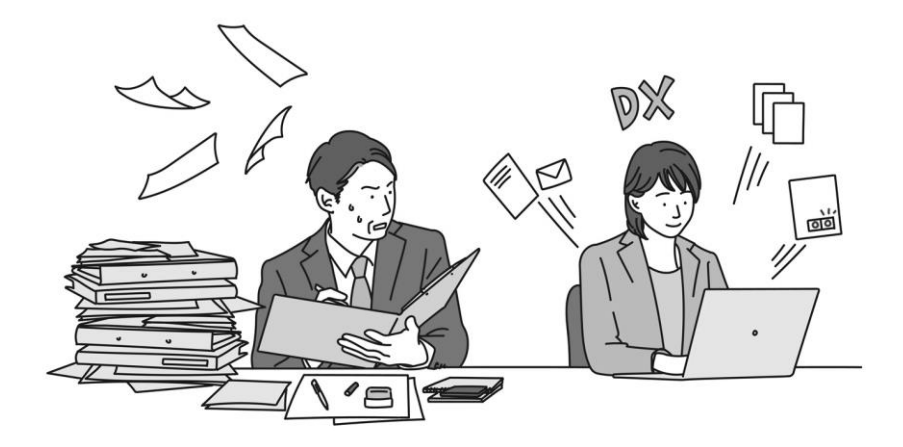

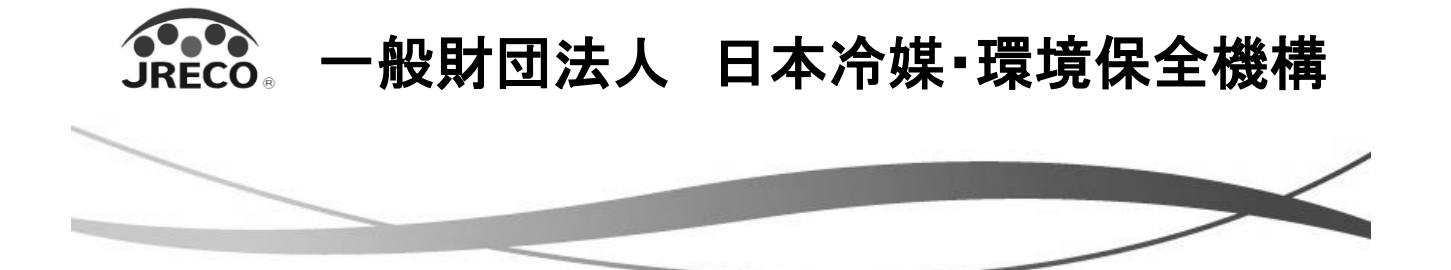

# もくじ

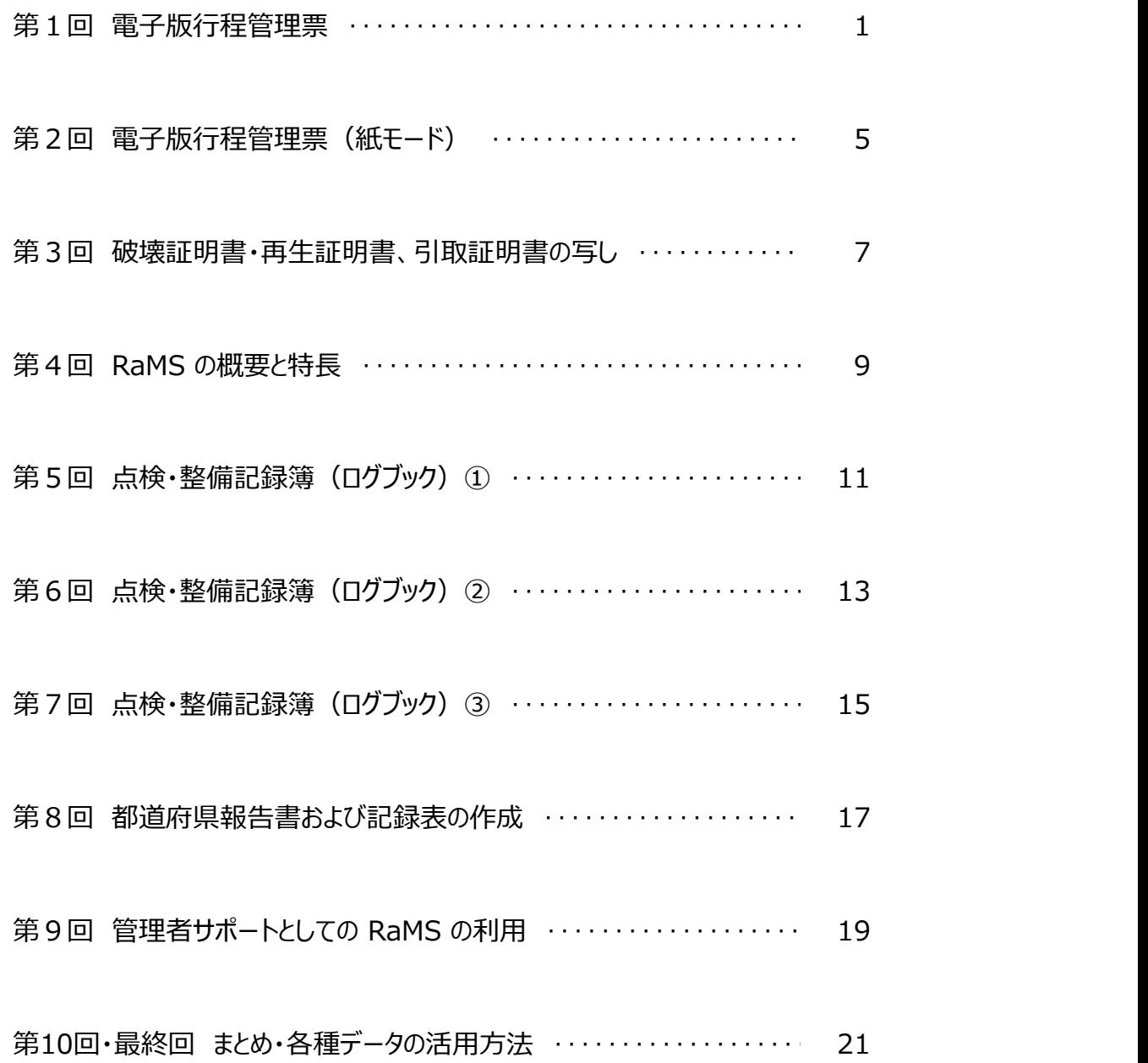

# **【第1回】電子版行程管理票**

#### **一般財団法人 日本冷媒・環境保全機構**

#### 電子版行程管理票とは?

**フロン類が充塡された機器を廃棄する際は、フロン排出抑制法第43条などで定められた書面、一般にいう「行 程管理票」を作成する必要があります。2007年(平成19年)に発売された、六枚一綴りのカーボン紙の伝票です。 従来はこの紙の伝票が使用されて参りましたが、六枚綴りなので強い力で書かないと後半頁の文字がかすれる**

**とか、関係者に渡すのが面倒だとか、 3 年間保管が大変とかの評判もあるようです。**

**そこで登場したのが「電子版行程管理票」です。ペンで紙に記入する代わりにパソコンの画面に入力します。 関係者への交付・回付は電子メールで自動発信され、紙での保存も不要となります。画面レイアウトは紙版と大 差ありませんし、充塡回収業者が年度末に都道府県知事に提出する事業報告書の集計機能も付いており、紙版 (定価@150円+税)より安い@100円+税で利用できます。**

**充塡回収業者は利用に先立ち、パソコンで事業所登録(無料)する必要がありますが、廃棄者(機器所有者) が未登録であっても発行できる仕組みもあります。**

#### 電子版行程管理票を使ってみよう!

#### **・回収依頼書の起票**

**本来は廃棄者が行程管理票の回収依頼書(A票)を起票しますが、フロンの回収を依頼された充塡回収業者が 代行して起票する場合として、今回は機器廃棄時における電子版行程管理票【取次者なし】の交付・受取・保存 等について基本的な入力作業の流れをご紹介します(電子版行程管理票は、「管理者・廃棄者」または「充塡回 収業者」または「取次者・整備者」が作成できます)。**

**まず、パソコンでログインし、メインメニューの「行程管理票作成」をクリックします。今回は、廃棄者も電 子版行程管理票を利用している場合の「電子モード」を選択します。回収依頼書(A票)が表示されますので、 機器の廃棄等実施者(機器の所有者)Ⓐ、 廃棄する機器のある建物名と住所Ⓑ、廃棄する機器の種類と台数Ⓒの** 明細を入力します(図1)。

伝恵番号 | | |

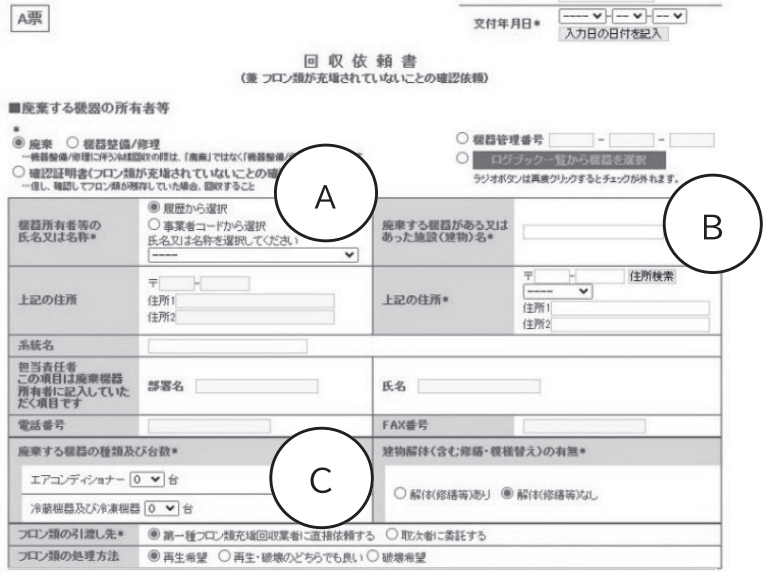

**図 1 回収依頼書(A票)の入力**

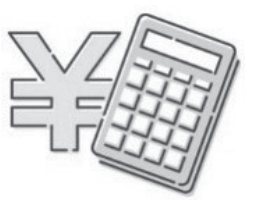

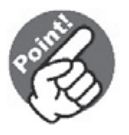

回収依頼書 (A 票) を交付する時に 作成者に 110 円(税込)が 課金されます。

**充塡回収業者が回収依頼書(A票)の代行 入力を終えて、最後に「送付」ボタンをクリ ックすると、廃棄者へメールで知らされます (充塡回収業者:承認待ちの状態)。廃棄者は 受信メールに従ってパソコンでログインし、 行程管理票一覧から該当する伝票(状態が「承 諾待ちのA票」になっている伝票)の「表示」 をクリックして開き、担当責任者の部署名と** 氏名を入力します(図2)。

**入力後、最後に「交付」ボタンをクリック すると、廃棄者から充塡回収業者へ回収依頼 書(A票)が交付されます。**

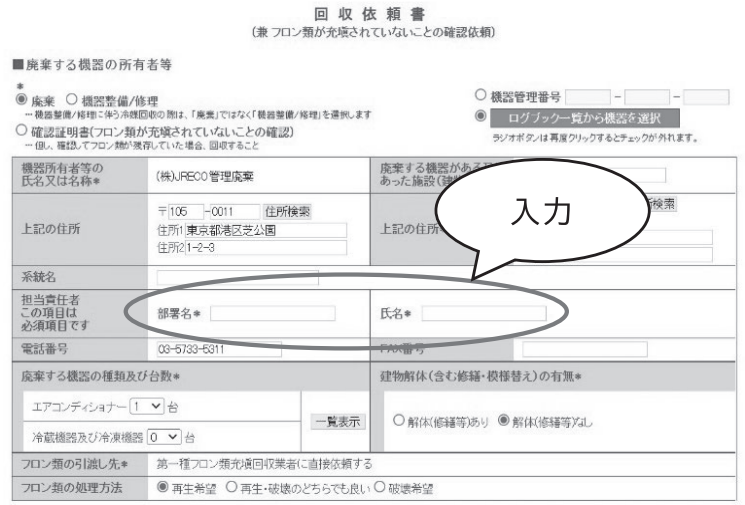

**図 2 管理者・廃棄者が部署名と氏名を入力**

**法律では、廃棄者が回収依頼書を作成して充塡回収業者などへ依頼することになっています。ここでは、利便 性を高めるため、充塡回収業者が先に必要事項を代行入力して伝票を作成しています。廃棄者は、届いた回収依 頼書に部署名と氏名を入力することにより正式な回収依頼書の作成となります。**

**・廃棄する機器からの冷媒回収と回収量入力**

**次の図は、引取証明書を交付する前の伝票(E票)です(図 3 )。赤文字で「フロン類回収量(フロン類回収 量の詳細の入力はこちらから)」と表示されている部分をクリックするとサブ画面が開きます。回収量を入力し、 確定させて、「確認画面へ」ボタンをクリックします。**

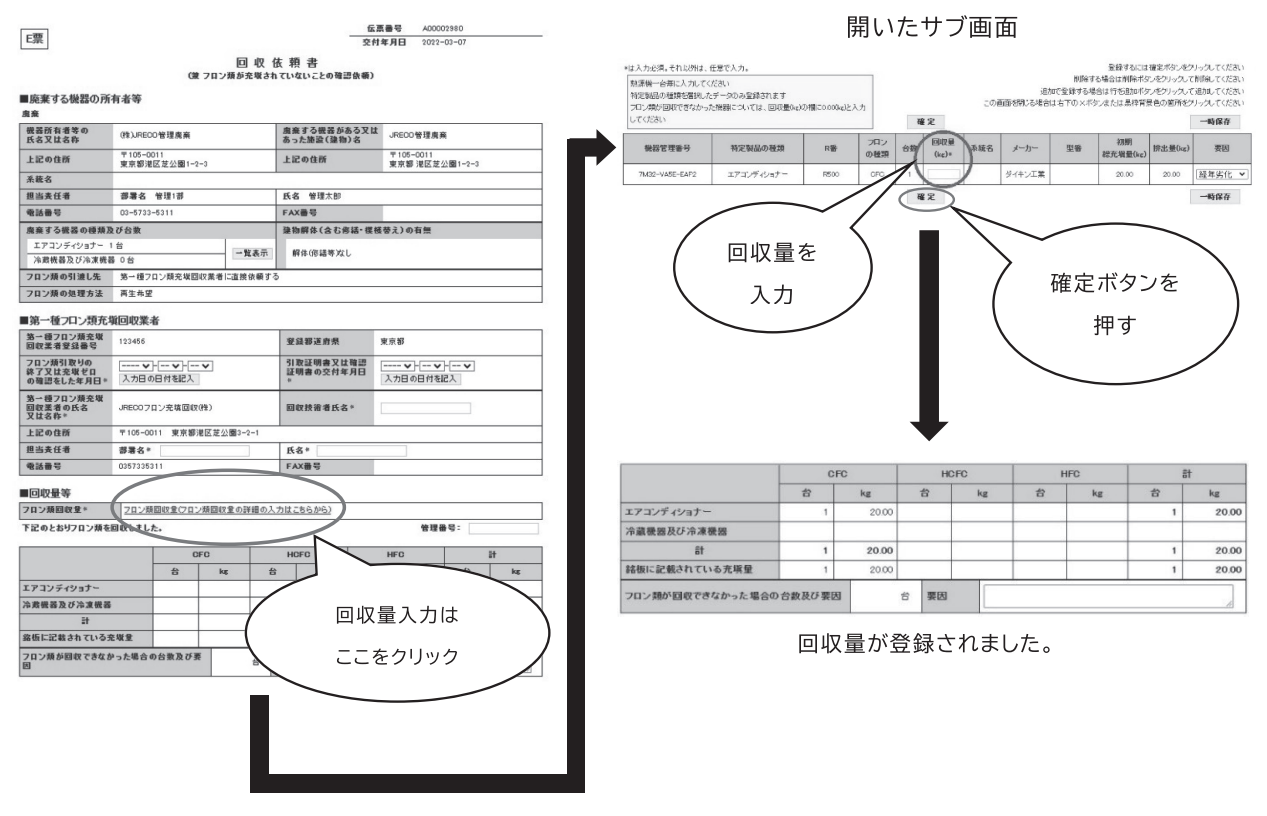

**図 3 回収量の入力**

F票

伝票番号 A00002980 **在崇善写** A00002360

管理番号:

引取証明書(写)

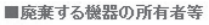

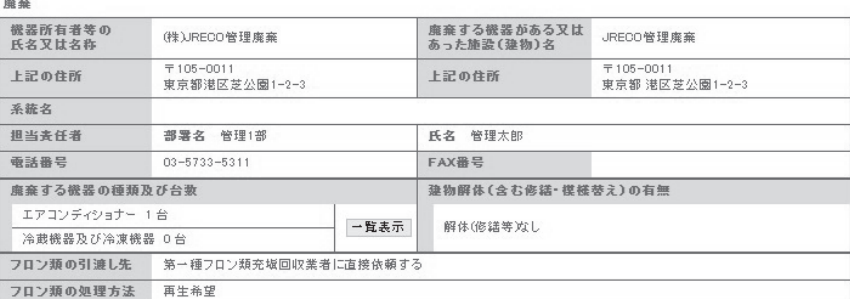

#### ■第一種フロン類充塡回収業者

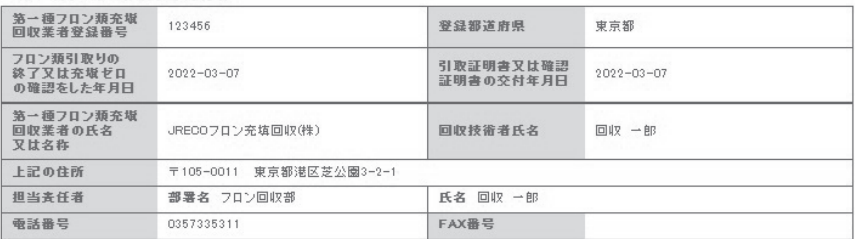

#### ■回収量等

フロン類回収量 フロン類回収量 下記のとおりフロン類を回収しました。

|                            | <b>CFC</b> |       | <b>HCFC</b> |    | <b>HFC</b> |    | 計 |       |
|----------------------------|------------|-------|-------------|----|------------|----|---|-------|
|                            | 台          | kg    | 台           | kg | 台          | kg | 슴 | kg    |
| エアコンディショナー                 |            | 20.00 |             |    |            |    |   | 20.00 |
| 冷蔵機器及び冷凍機器                 |            |       |             |    |            |    |   |       |
| 計                          |            | 20.00 |             |    |            |    |   | 20.00 |
| 銘板に記載されている充塡量              |            | 20.00 |             |    |            |    |   | 20.00 |
| フロン類が回収できなかった場合の台数及び要<br>因 |            |       | 要因          |    |            |    |   |       |

**図 4 引取証明書(写)(F票)の画面**

**登録された内容を再度確認して、「交付」ボタンをクリックすることにより、廃棄者へ引取証明書(E票)が 交付され、同時に引取証明書(写)(F票)が自動作成されます(図 4 )。**

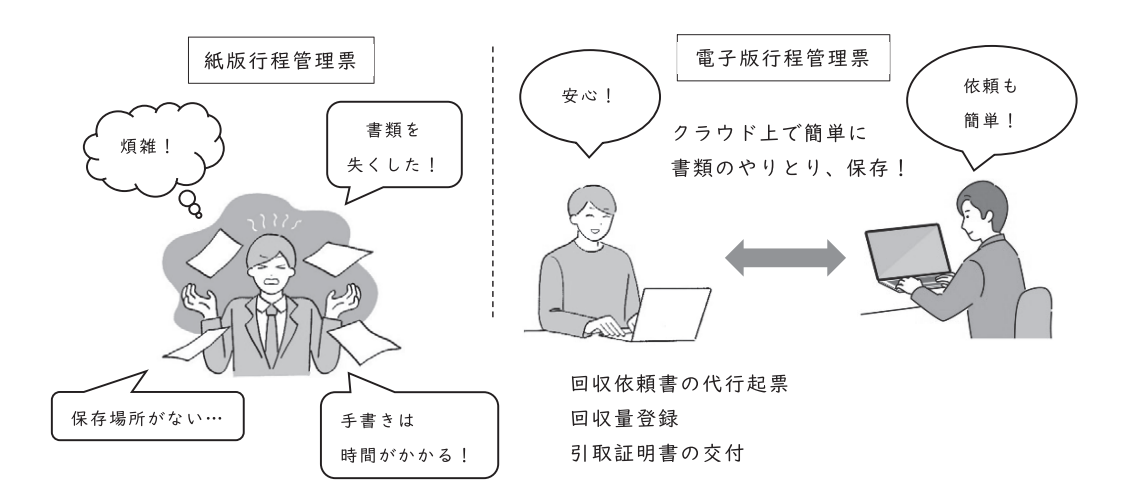

**電子版行程管理票について、ご興味を持って頂けましたでしょうか? ここでご利用頂くシステム(RaMS)に ついて簡単にご説明いたします。**

### RaMSとは?

**「RaMS(ラムズ)」(Refrigerant Management System)とは、 冷媒管理に関して「フロン排出抑制法」で定められている 全ての書類の作成・交付・回付・保存や、それら書類の縦 覧、承諾の全てを電子的に行うことができるクラウド上の 便利なシステムです。法に基づく情報処理センターとして 国から唯一指定・認可された当機構(以下JRECO)が構築・ 運営しています。**

Paperless Office After

Before

**RaMSをご利用頂くには、まず事業所登録が必要です(図 5 )。JRECOホームページからシステムのログイン ページ(https://www.jreco.jp/)にアクセスして頂き、「事業所登録」より登録して頂けます。登録を完了すると、 システムにログインが可能となります。システムから送信されるメールに従って操作を進めていけば良いため、 初心者でも簡単です(図 6 )。**

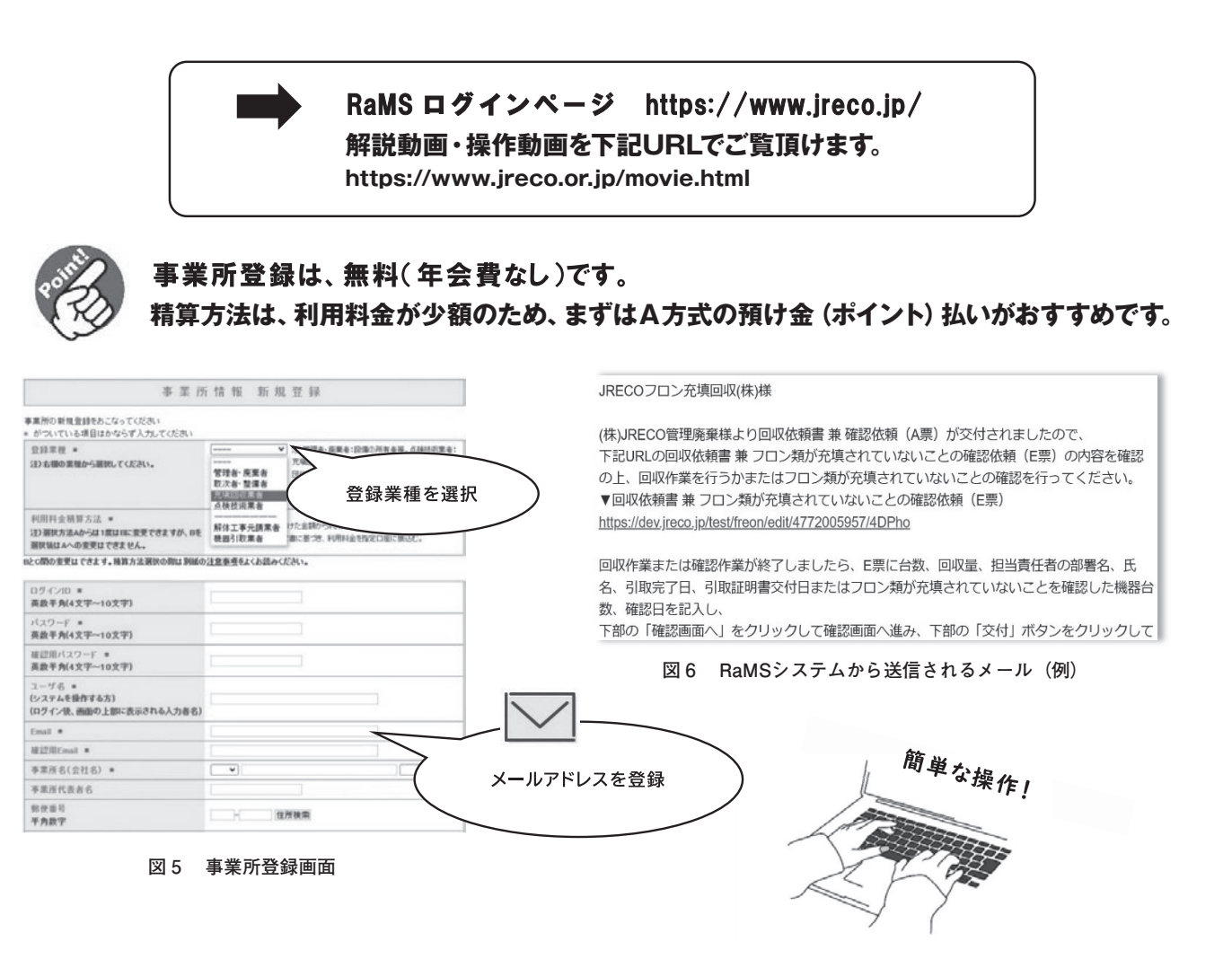

# **〈次回予告〉**

**今回は、充塡回収業者と管理者・廃棄者の両方が登録している場合の電子版行程管理票をご説明いたしまし た。次回は、管理者・廃棄者が登録していない場合の電子版行程管理票の作成とメリットの説明です。**

# **【第2回】電子版行程管理票(紙モード)**

### **一般財団法人 日本冷媒・環境保全機構**

便利!

渡

#### 電子版行程管理票の紙モードとは?

**今回は、廃棄者がシステムを利用していない場合の電子版行程管理票の作成とメリッ トについてご紹介します。**

**メインメニューの「行程管理票作成」から「紙モード」を選択し、作成した回収依頼 書(A票)を印刷出力して、システムを利用していない廃棄者に手渡して、確認してもら うことができます。これにより、従来からの紙版行程管理票と同様の、紙での運用をす ることが可能です。**

**さらに、冷媒回収量などの登録データは、クラウド上に保存・管理される ため、充塡回収業者が毎年度義務付けされている都道府県知事への報告を行 う際にも、システムに登録したデータが反映されるというメリットもありま す(「報告書作成」の機能を利用します)。**

#### 紙モードで電子版行程管理票を使ってみよう!

**「紙モード」とは、インターネットの利用が出来ないなどシステム を利用していない廃棄者に対しても、従来の紙(複写様式)で行程 管理票を作成するのと同じ要領で作成できる仕組みです。最初はシ ステムに入力して起票して頂きますが、その後は印刷出力した紙を 廃棄者に手渡して、確認してもらい、作成を進めていけます。まず は、メインメニューの「行程管理票作成」をクリックし、作成方法 選択画面から「紙モード」を選択します(図 1 )。**

**第 1 回目( 5 月号)でご紹介した起票方法と同じ要領で廃棄者 や廃棄する機器の情報を入力し、最後に「登録して次へ」をクリ ックします。**

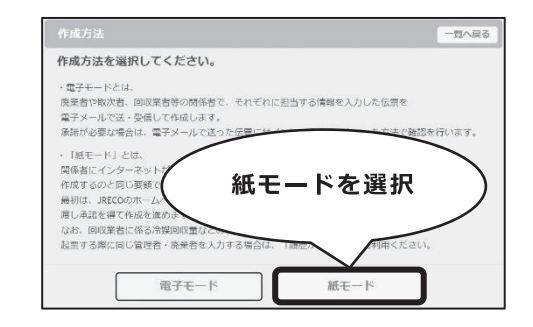

**図 1 作成方法選択画面**

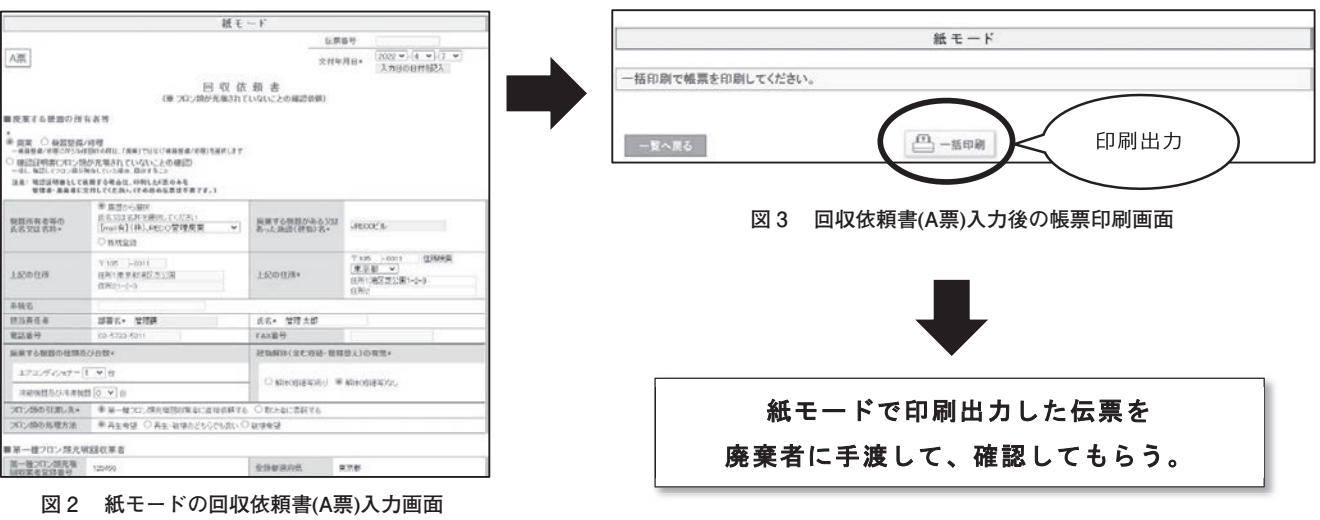

回収依頼書(A票)登録時に110円 (税込)が課金されます。

**次に、冷媒の回収を行った後、システムの行程管理票一覧にある該当する機器の「表示」をクリックし(図 4 )、 表示された引取証明書を交付する前の伝票(E票)に回収した冷媒量を入力します。**

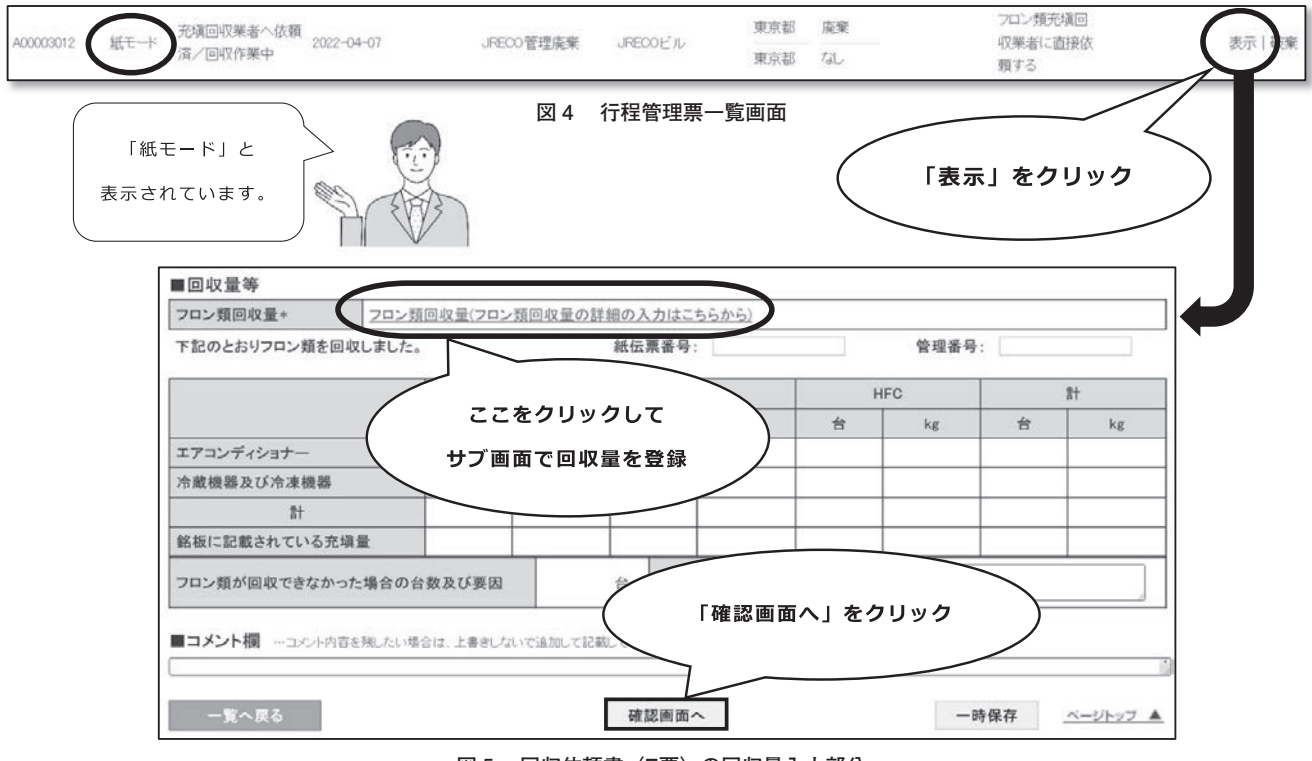

**図 5 回収依頼書(E票)の回収量入力部分**

**「確認画面へ」をクリックし(図 5 )、最終確認画面で「登録」をクリックすると、引取証明書(写)(F票) が自動作成され、印刷出力できるようになります(図 6 )。引取証明書(E票)は廃棄者へ渡します。また、自 動作成された引取証明書(写)(F票)によって、充塡回収業者から破壊・再生・省令49条業者に処理依頼票を 発行できます。**

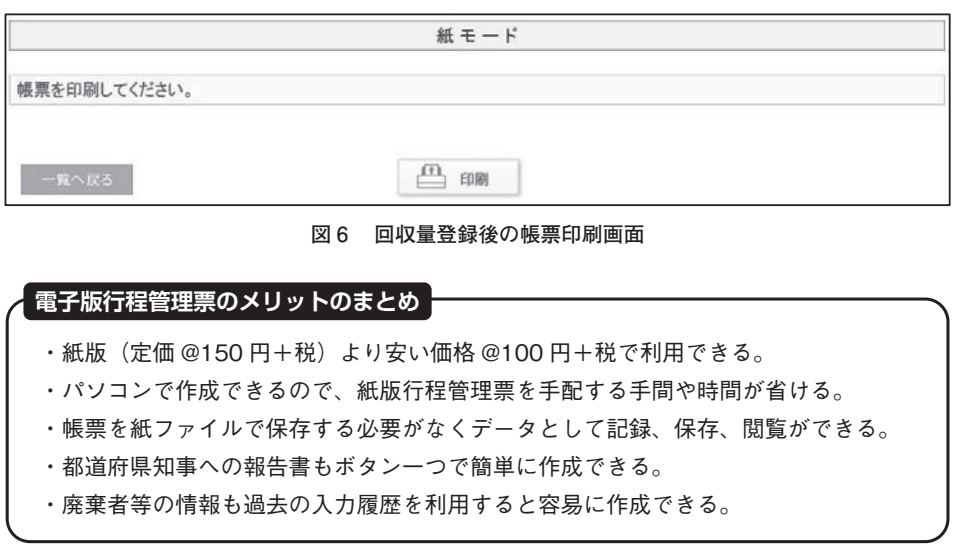

**〈次回予告〉**

**次回は、作成した引取証明書(写)(F票)を用いて、回収したフロンの処理を処理業者へ依頼した後に、処 理業者から破壊証明書や再生証明書(Z票)を発行してもらう際の説明です。**

# **【第3回】破壊証明書・再生証明書、引取証明書の写し**

**インス 一般財団法人 日本冷媒・環境保全機構** 

**今回は、システムを利用している処理業者(破壊・再生・省令49条業者)へ、回収したフロンの処理を依頼 する流れと、引取証明書の写しの交付、閲覧について説明いたします。**

#### 処理業者(破壊・再生業者、省令49条業者)への依頼

**回収したフロン類を引き渡す場合、システム上の行程管理票から連動して処理業者(破壊・再生・省令49条 業者)へフロンの処理依頼ができます。作成した引取証明書(写)(F票)の画面を開くと、下部に「回収フロ ン処理証明書(処理の記録)」があります(図 1 )。この部分に入力することによって、無料で「フロン類再生・ 破壊依頼書(X票)」が発信されます。この機能を利用すれば、紙の帳票を作成する手間や時間が省くことができ、 さらに、再生/破壊業者に引き渡した量がシステム上に記録されるため、都道府県知事への報告書出力時の集計 データに反映され、報告書が簡単にできるメリットがあります。**

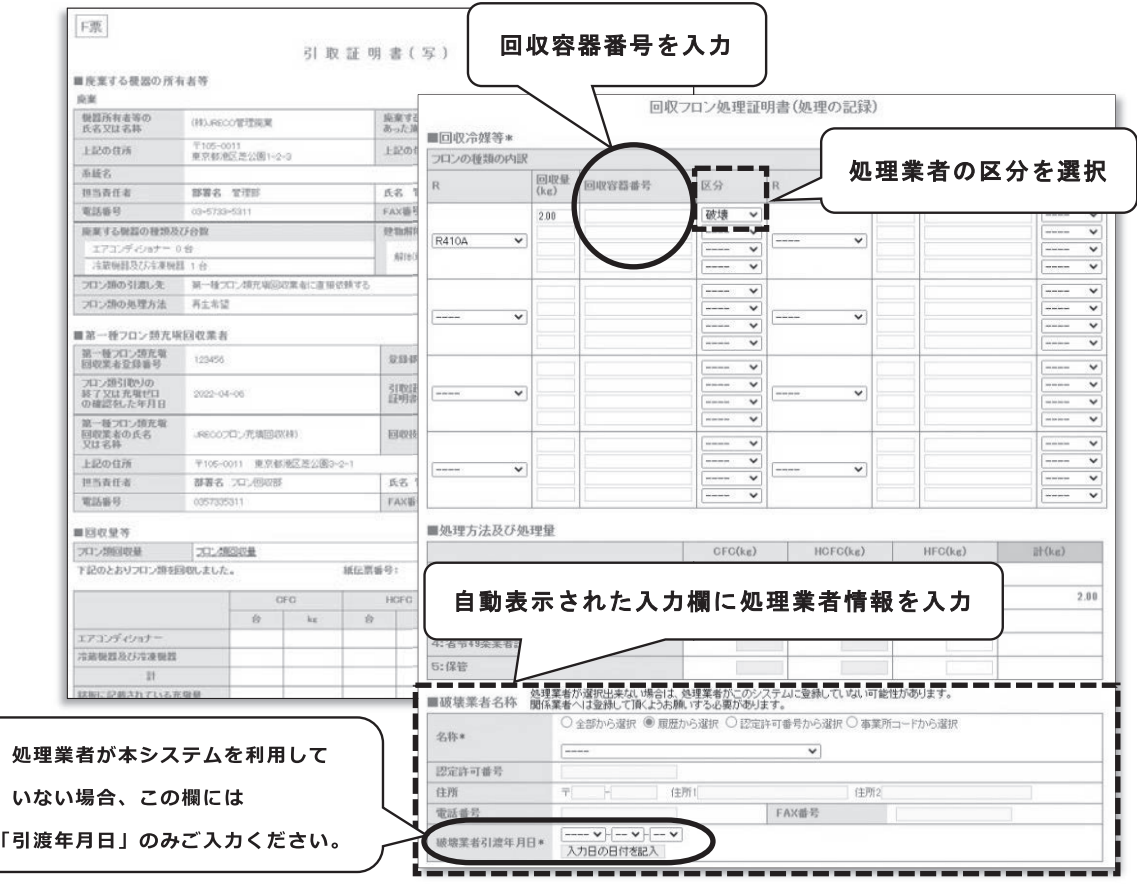

**図 1 引取証明書(写)(F票)の下部にある「回収フロン処理証明書(処理の記録)」**

**「回収フロン処理証明書(処理の記録)」に入力して処理依頼し、フロン処理を行った処理業者から交付された 破壊/再生証明書を廃棄者へ回付します。さらに、回付された証明書類を廃棄者が確認することで、システム上 で行程管理票が完結します(図 2 )。**

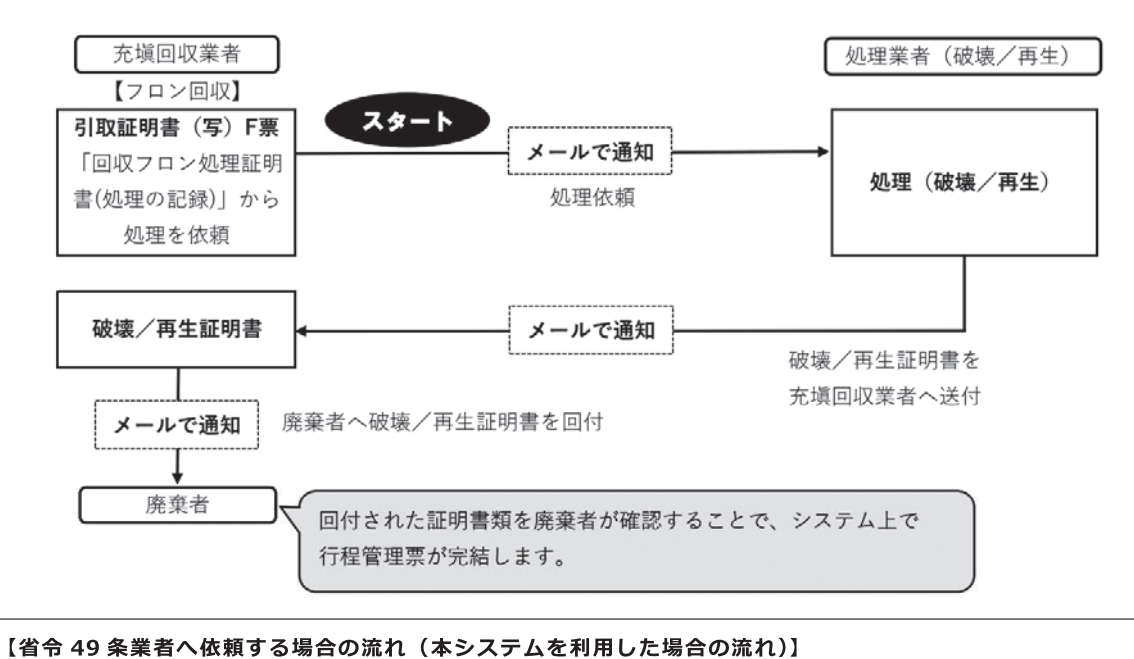

# ①充塡回収業者から省令49条業者へ処理依頼(回収したフロンを引き渡す) → ②省令49条業者が処理業者へ処理依頼(フ ロンを引き渡す) → ③フロン処理完了後、処理業者は省令 49 条業者へ破壊/再生証明書を送付 → ④省令 49 条業者から充 塡回収業者へ破壊/再生証明書を回付 → ⑤充塡回収業者から廃棄者へ破壊/再生証明書を回付

#### **図 2 システム上の帳票処理の流れ**

### フロン回収後の廃棄機器の引き渡し

**フロン回収後の廃棄機器の引き渡し時に、廃棄者は、廃棄物・リサイ クル業者(第一種特定製品引取等実施者)に引取証明書の写しを必ず交 付しなければならなくなりました(フロン排出抑制法の改正、2020年 4 月 1 日施行)。充塡回収業者のメインメニューにある「引取証明書の写し 交付先作成」(図 3 )から伝票番号を入力し、充塡回収業者が廃棄物・リ サイクル業者(本システムでは、機器引取業者と言います)を指定し、 廃棄者に引取証明書の写しの交付依頼ができます。利用料金は無料です。**

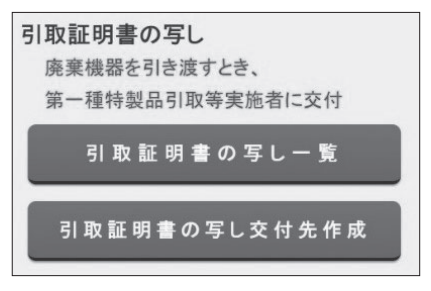

**図 3 引取証明書(写)の一覧と交付先作成**

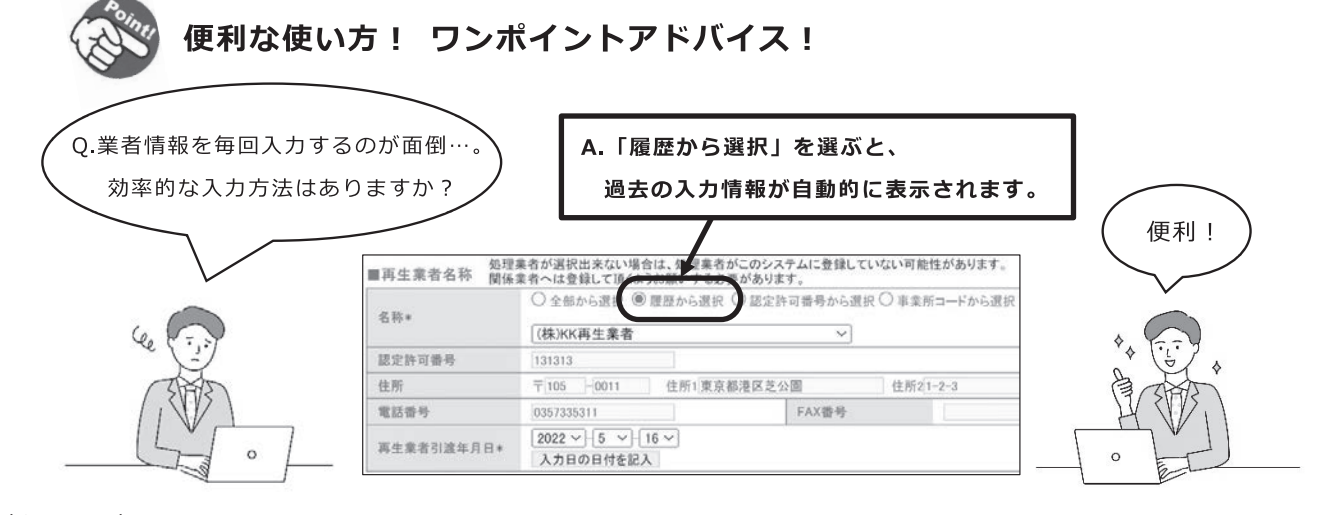

#### **〈次回予告〉**

**次回は、冷媒管理システム「RaMS」の概要や便利な機能をご紹介します。**

# **【第 4 回】RaMS の概要と特長**

### **一般財団法人 日本冷媒・環境保全機構**

**第 1 回から 3 回では、電子版行程管理票と破壊証明書・再生証明書、フロン回収後の廃棄機器の引き渡しに ついて解説してきました。パソコンで入力する電子版の利便性についてお分かりいただけましたでしょうか? 今回は、機器廃棄時の行程管理票の他に、機器整備時にもご利用いただける機能を持ったRaMS(ラムズ)をご 紹介します。** 

#### RaMSの概要

**RaMS(ラムズ、Refrigerant Management Systemの略)とは、情報処理センターとして国の指定法人に認可 されている当機構(以下、JRECO)が運営する冷媒管理システムで、インターネットを介してシステム専用の クラウド・サーバーに各種情報を電子データとして登録(保存)していく仕組みです。登録されたデータは、都 道府県知事への報告書作成や、データを集計して分析等に活用できます。ネットに接続できる環境(パソコンや タブレット端末など)があればすぐに利用でき、事前にソフトウェア等を購入する必要はありません。RaMSを 利用すれば、これまで紙で作成・交付、ファイリングしていた行程管理票、再生・破壊証明書、引取証明書の写 し等を、フロン排出抑制法を遵守しながら、すべて電子的に処理、保存、出力することができます。**

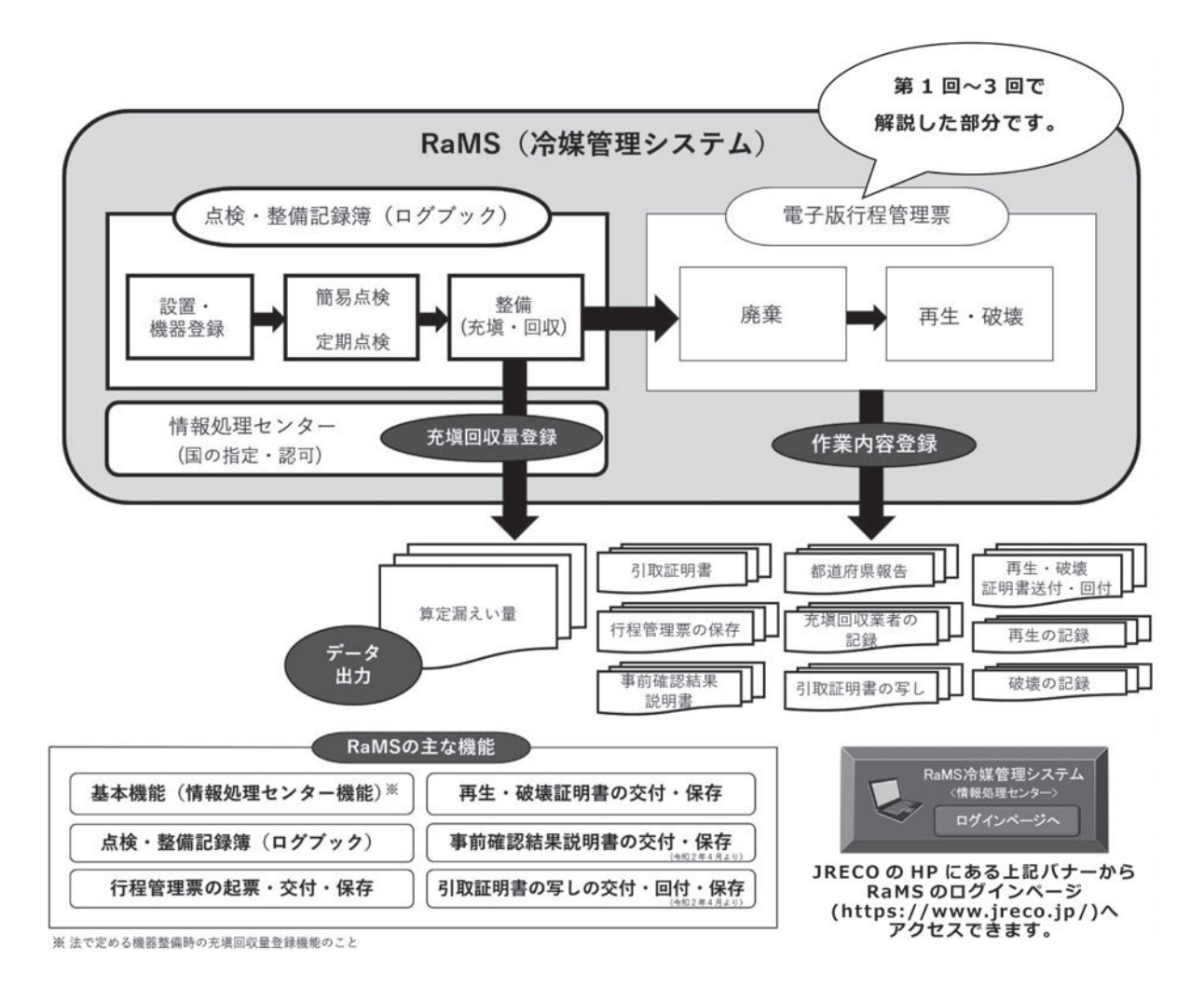

#### RaMSの特長

**システム上にログブック(点検・整備記録簿)を作成して管理すると、連動して、電子版行程管理票(起票・ 交付・保存)、さらに回収フロンの再生・破壊管理票(起票・交付・保存)までのすべての行程が電子的に網羅 され、トータル管理ができることがRaMSの特長です。また、基本的に、RaMSのデータは充塡回収業者が入力し、 管理者(廃棄等実施者)が入力内容を「承諾」することで、そのデータがRaMSに登録されます。そのため、管 理者(廃棄等実施者)と充塡回収業者間でいつでもどこでも登録データを閲覧でき、情報の共有化(見える化) がされ、データの信頼性・透明性も確保されます。**

**管理者(廃棄等実施者)から委託を受けて機器の 点検業務を行う場合、例えば「点検・整備記録簿機 器一覧」でリアルタイムの累計漏えい量や定期点 検・簡易点検の時期を確認したり、CSVデータ(ロ グブック登録データ)から漏えい・故障箇所や原因 等を分析し、漏えい防止対策や更新計画を管理者 (廃棄等実施者)に提案できます。**

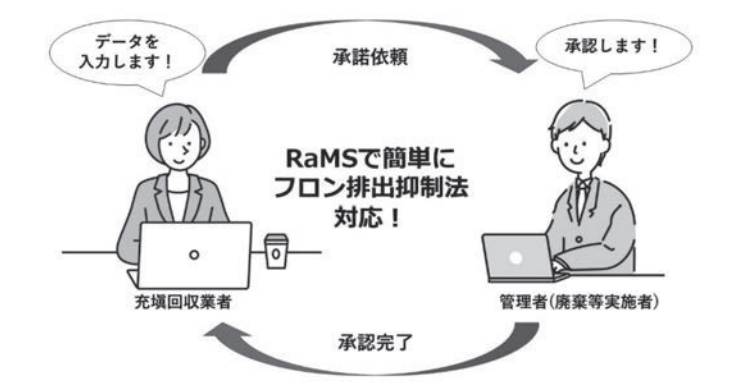

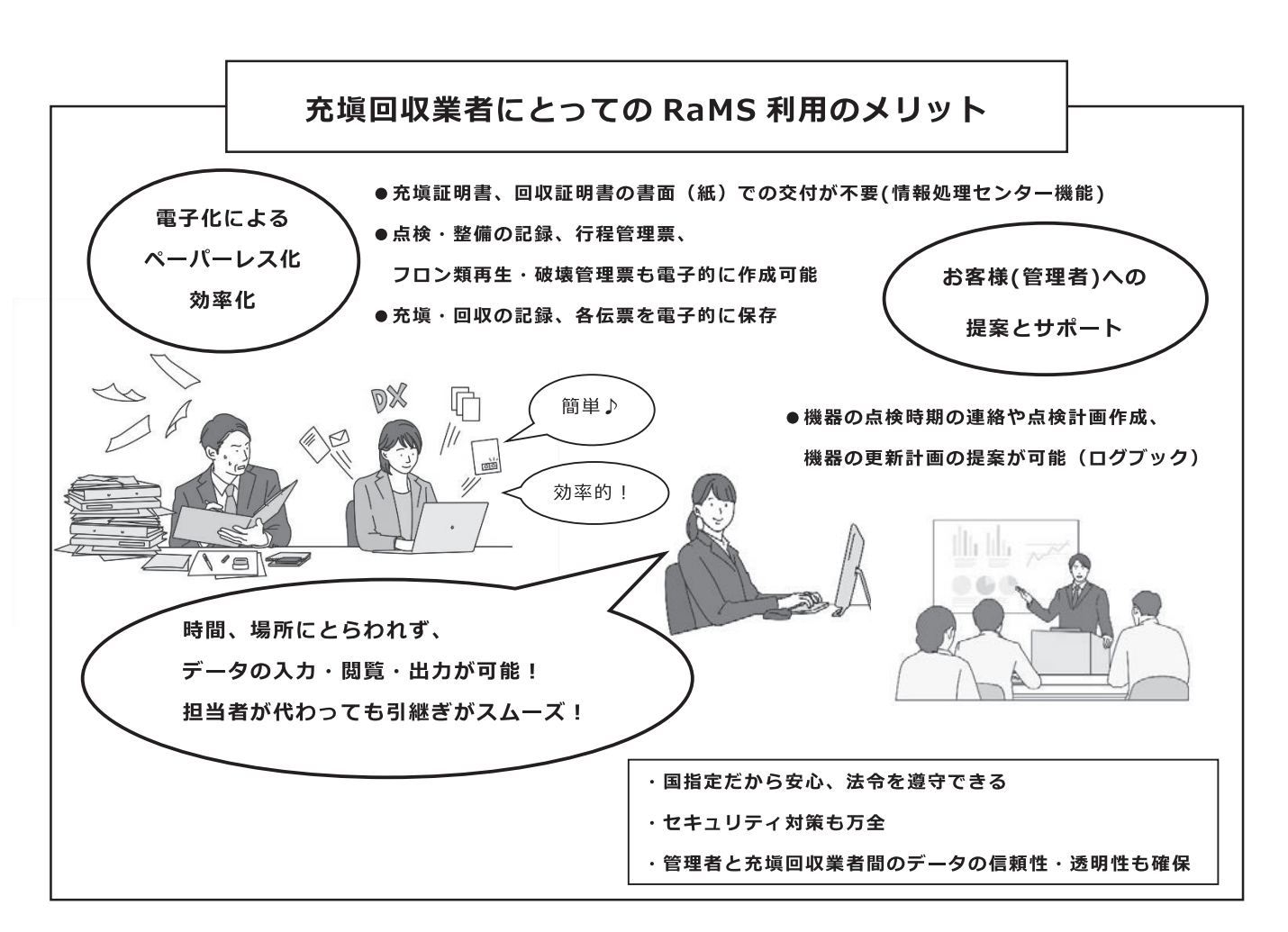

**〈次回予告〉**

**次回は、機器整備時の「点検・整備記録簿(ログブック)」について解説いたします。**

**【第 5 回】点検・整備記録簿(ログブック)①**

**一般財団法人 日本冷媒・環境保全機構**

**第 1 ~ 3 回までは電子版行程管理票と破壊証明書・再生証明書、フロン回収後の廃棄機器の引き渡し、第 4 回 ではRaMSの概要と特長についてご紹介しました。**

**今回からは、機器整備時のRaMSの利用として、点検・整備記録簿(以下、ログブック)の新規作成について ご紹介していきます。管理者から、ログブックの新規作成と整備データの登録を依頼された場合、まず、機器管 理番号の取得(実際の機器に貼付する機器管理番号シールのご購入または自動採番)、ログブックに初期登録 (ログブックの新規作成)、そして、作成したログブックに整備データを入力して登録、という流れです。**

ログブックの新規作成

**ログブックを作成するには、まずRaMSに事業所登録をしていることが前提 ですが、「管理者」と「充塡回収業者」どちらでもメインメニューの「ログブ** ック新規作成・追加登録|(図1)から作成できます。機器 1 台ごとに 1 つの **機器管理番号が必要です。充塡回収業者による作成方法は以下の 2 通りです。**

**① 事前にRaMSログインページ(https://www.jreco.jp/)から機器管理番号シ ール(図 2 )を購入し、その機器管理番号を入力する。(600円+税/枚)**

**② システム上で自動採番にて機器管理番号を新規取得する(シールが不要の 場合)。(500円+税)**

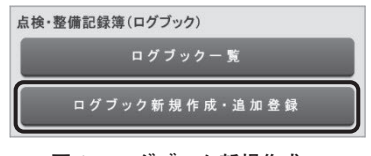

**図 1 ログブック新規作成・ 追加登録のボタン**

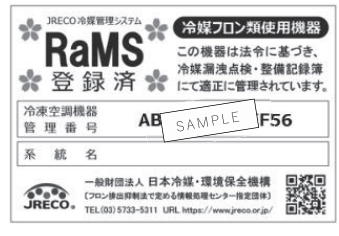

**図 2 機器管理番号シール**

**※ 新規取得(自動採番)の操作を行った管理者または充塡回収業者に課金さ れます。**

**「ログブック新規作成・追加登録」をクリックすると、以下の機器管理番号取得・入力方法を選択するポップ アップ画面(図 3 )が表示されますので、どちらかを選択し、冷媒漏洩点検・整備記録簿の新規入力画面(図 4 ) に移ります。**

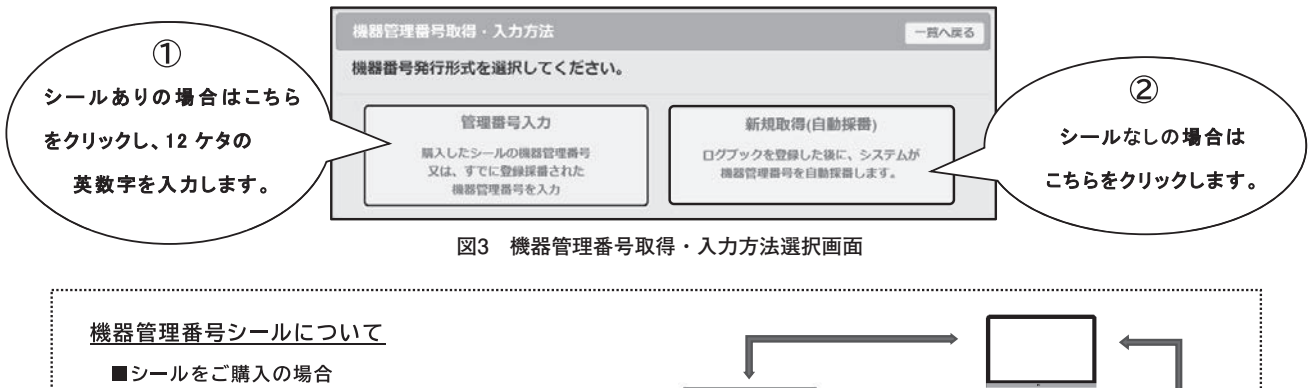

機器を管理するためのシールを機器に貼ることによって、 機器実物と機器管理番号による RaMS のログブックの 関連付けが可能です。(2枚1組で、1枚は予備です。)

#### ■番号のみご購入(シールが不要)の場合

例えば、何らかの形(自社シール、テプラ等)で管理して いるのであれば、あえてシールを貼ることは不要です。

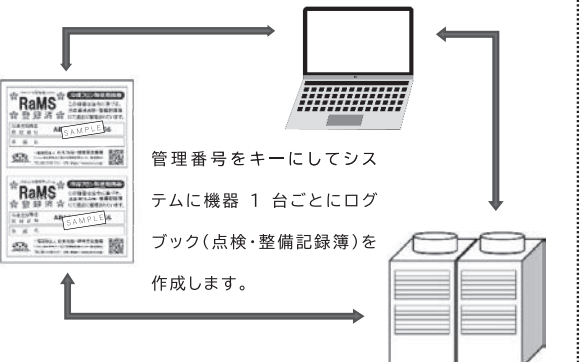

**充塡回収業者が入力、承諾依頼をし、管理者が承諾すると新しいログブックが作成されます。**

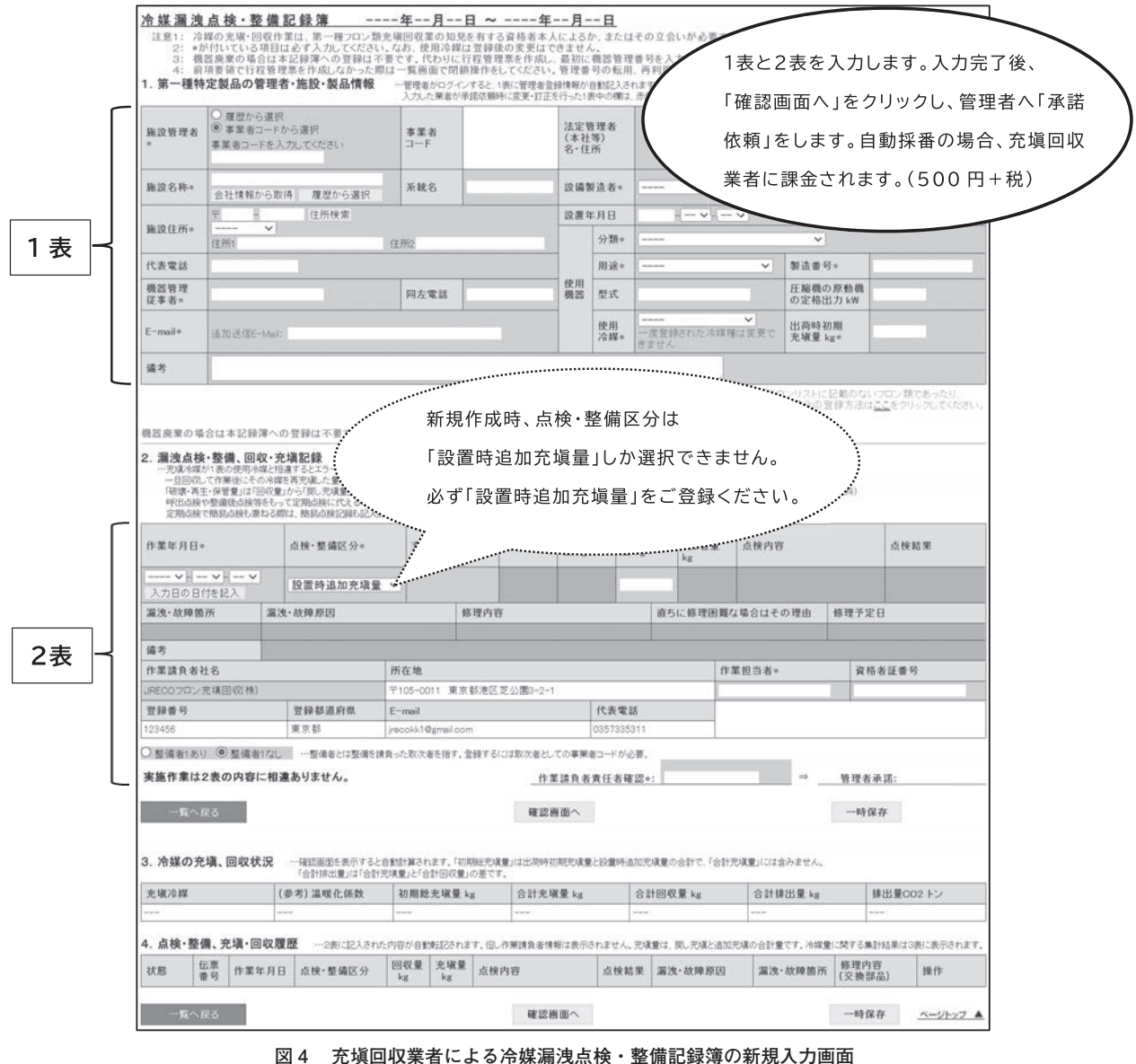

**図 4 充塡回収業者による冷媒漏洩点検・整備記録簿の新規入力画面**

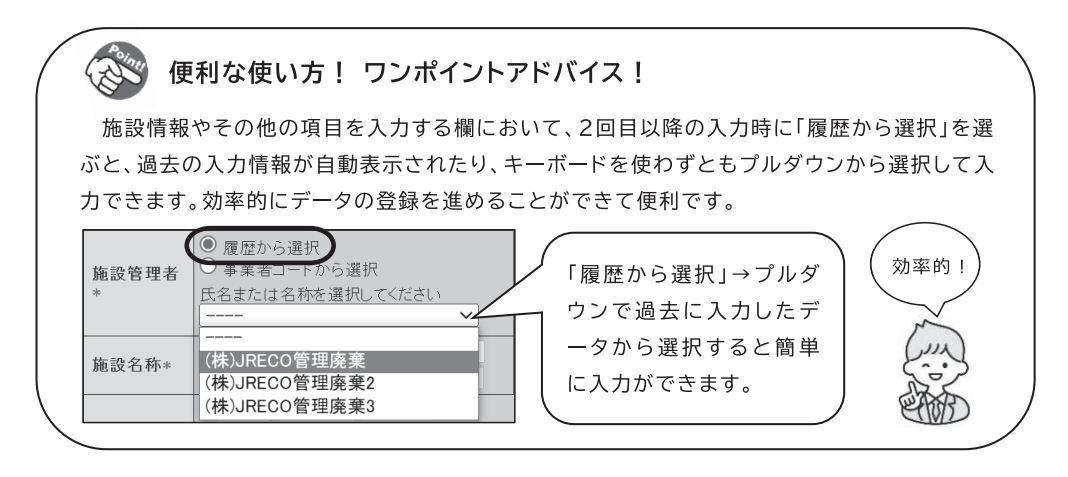

**〈次回予告〉**

**次回は、ログブックへの点検・整備データの登録について解説いたします。**

# **【第 6 回】点検・整備記録簿(ログブック)②**

## **一般財団法人 日本冷媒・環境保全機構**

**前回は、機器ごとの点検・整備記録簿(以下、ログブック)の新規作成についてご説明しました。ログブック を作成すると、充塡・回収の登録に加えて、定期点検・簡易点検などを記録することができます。原則、充塡回 収業者が点検データを登録し、管理者が承諾します。また、機器の整備時に充塡・回収作業をログブックに登録 した場合、「情報処理センター」にも登録されるため、書面による「充塡証明書」「回収証明書」の交付が不要に なるというメリットがあります。今回は、点検・整備(定期点検)と簡易点検の記録についてご紹介します。**

### ログブックへの点検・整備データの登録

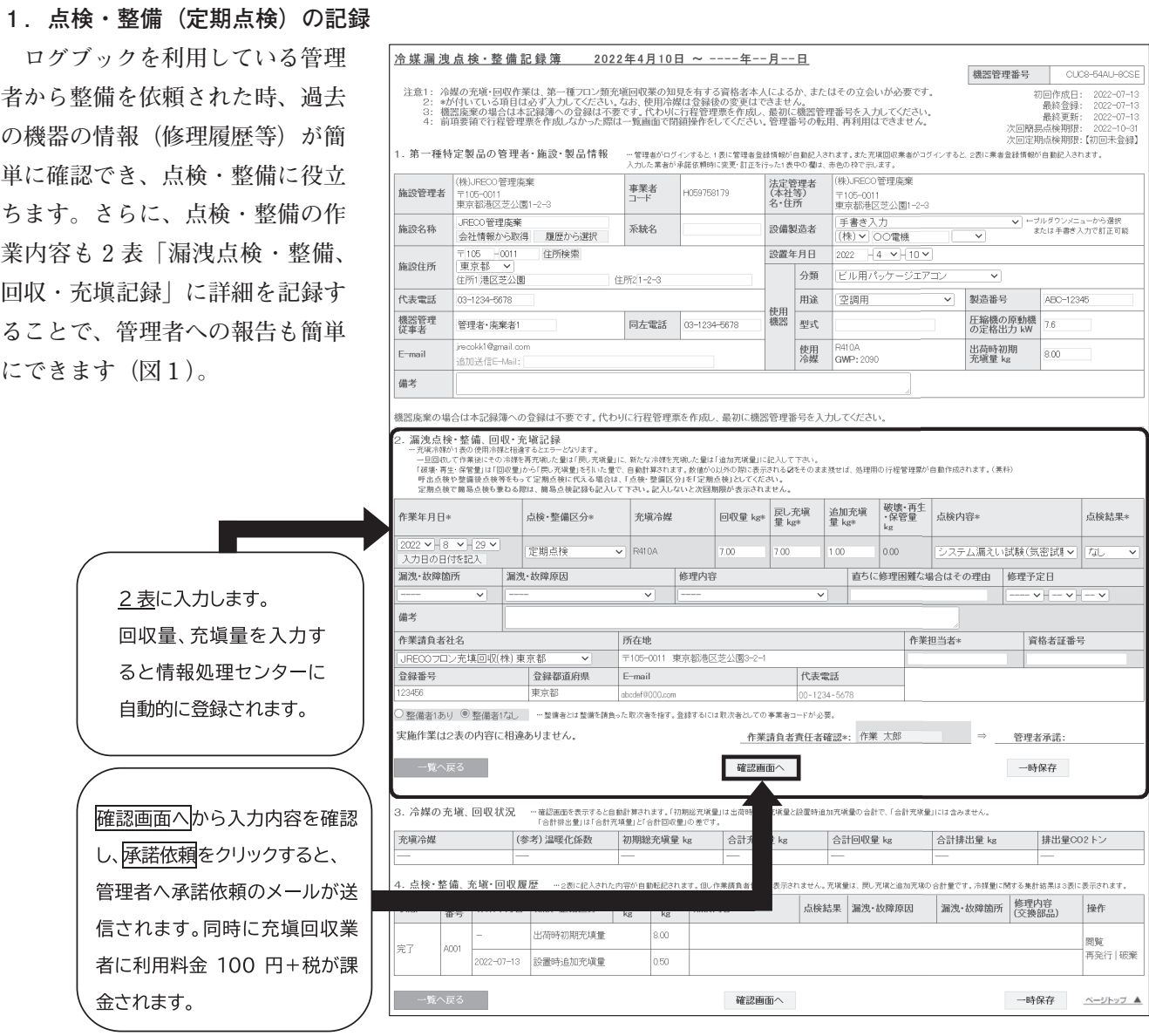

#### **図1 冷媒漏洩点検・整備記録簿**

**承諾依頼を受けた管理者がRaMSにログインし、管理者承諾欄に記名し、確認画面にて「登録」ボタンを押す とデータ登録は完了です。**

#### **2 .簡易点検の記録**

**簡易点検も同様に「ログブック一覧」から点検を行った機器の管理番号を探し、操作欄の「簡易点検」をクリ ックします。表示された「冷媒漏洩点検・整備記録簿」の 2 表の「 2 .簡易点検記録」(図 2 )へ点検の記録を 入力します。**

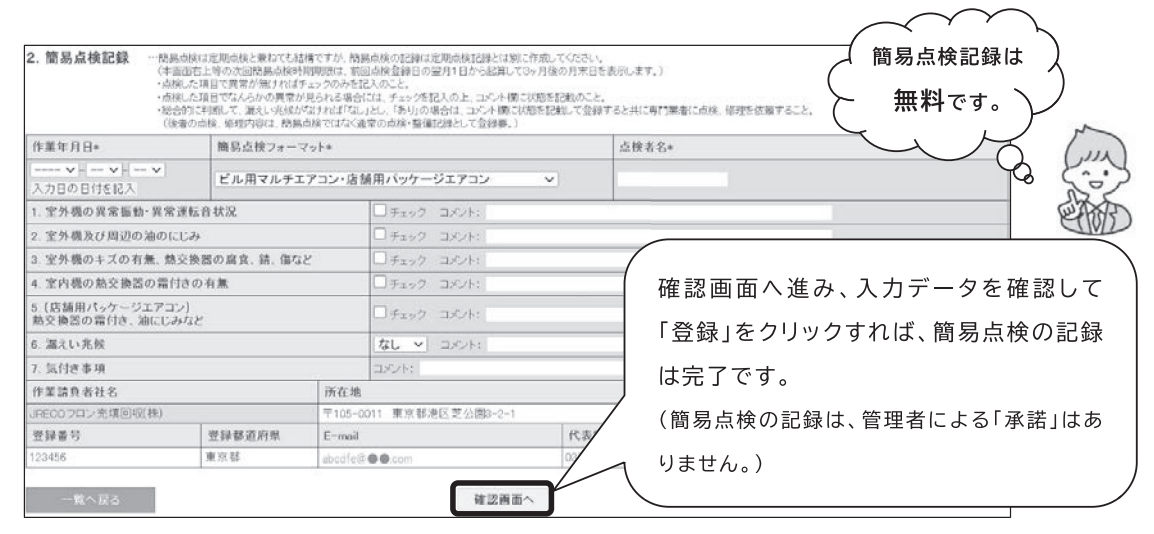

**図2 冷媒漏洩点検・整備記録簿(簡易点検記録の入力画面)**

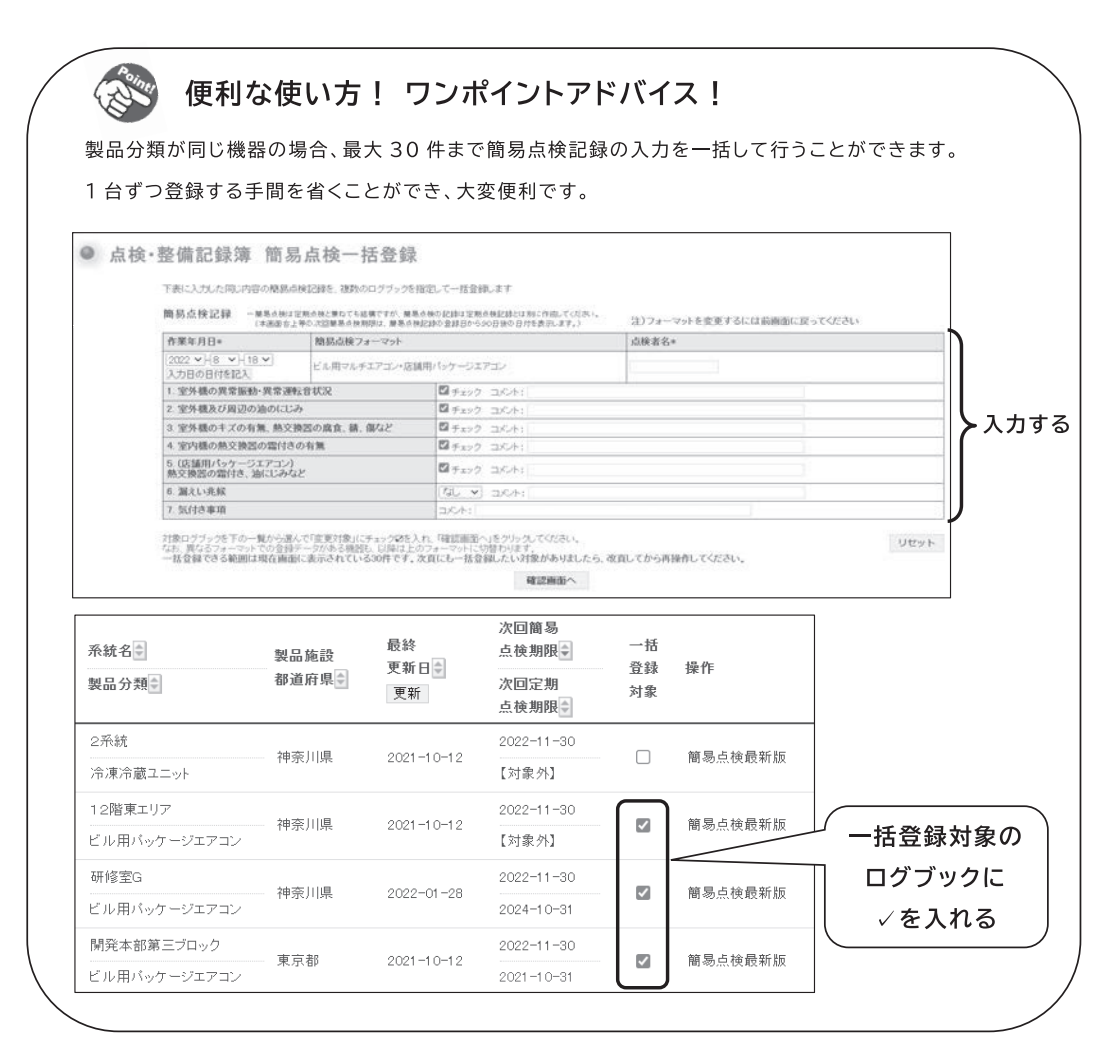

# **〈次回予告〉**

**次回は、ログブックを活用した機器の適正管理についてご紹介します。**

# **【第 7 回】点検・整備記録簿(ログブック)③**

### **一般財団法人 日本冷媒・環境保全機構**

#### ログブックで法令を遵守した適正な管理

**今回は、取引先管理者に管理を依頼された機器の一覧が見られる「ログブック一覧」の便利な活用方法につい てご紹介します。例えば、検索機能や並べ替え機能を利用すると、フロン排出抑制法に基づいた定期点検や簡易 点検の期限を前もって把握することができます。メインメニューの「ログブック一覧」から表示される一覧画面 で、「指定しない」で検索後(図 1 のⒶ)、「次回点検期限」(図 1 のⒷ)の矢印ボタンをクリックすると、点検 時期が並べ替えられ、点検時期が近づいている機器をすぐに把握することができます。**

**また、点検期限日の文字色が変わることにより、点検漏れを防ぎ、計画的に次回の点検を実施することが可能 です(簡易点検は15日前、定期点検は30日前に「緑色」に、点検時期を過ぎると「赤色」になります)(図 1 のⒸ)。**

**このようにログブック一覧を参照すれば、リアルタイムで機器全体の状況が把握でき、法に基づいた機器の管 理をもれなく行うことができるようになります。また、RaMSのログブックと廃棄時の電子版行程管理票をリン クして起票することも可能となるため、機器の使用時から廃棄までの一連の流れが管理でき、取引先管理者への サービス向上に繋げられます。**

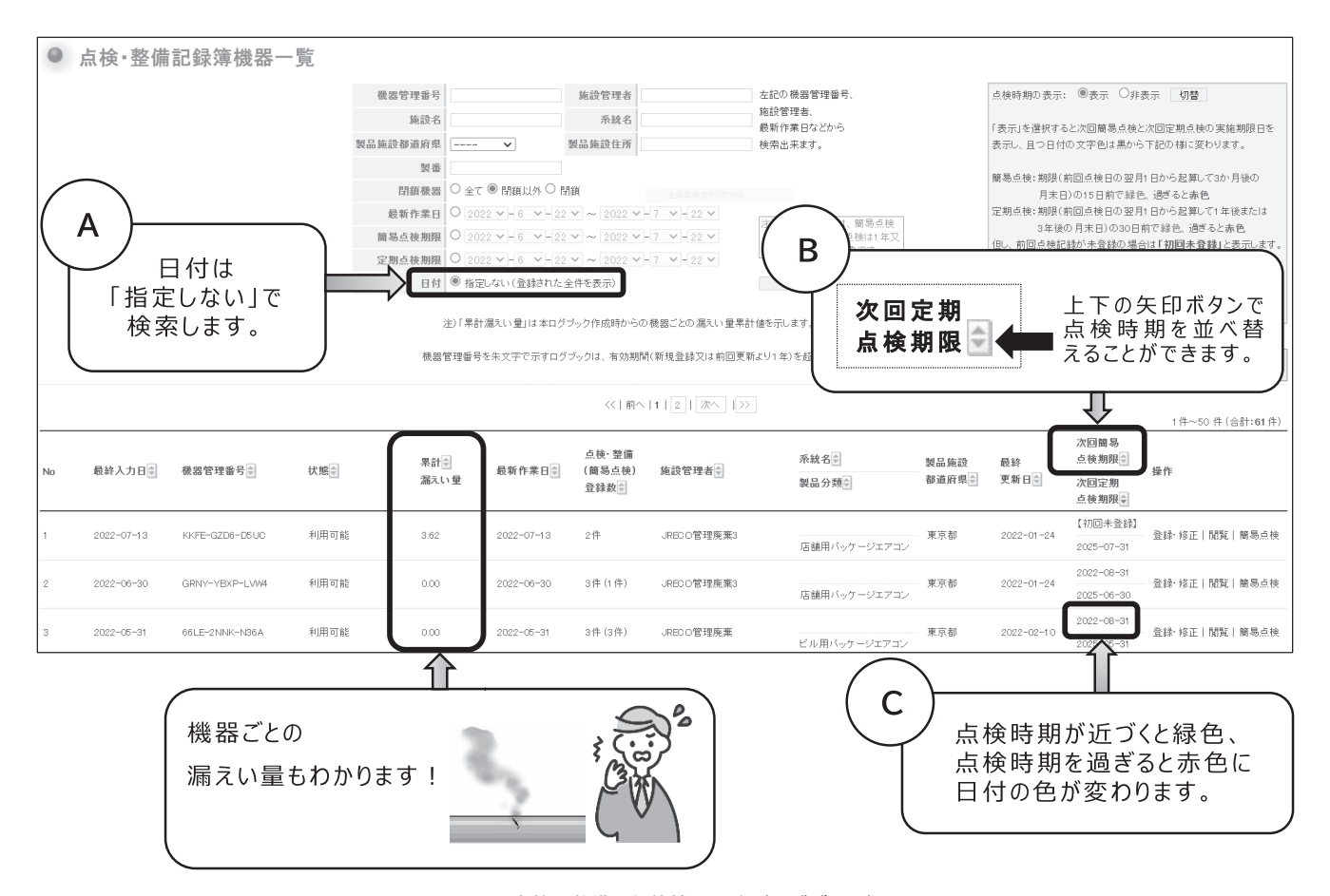

**図1 点検・整備記録簿機器一覧(ログブック)**

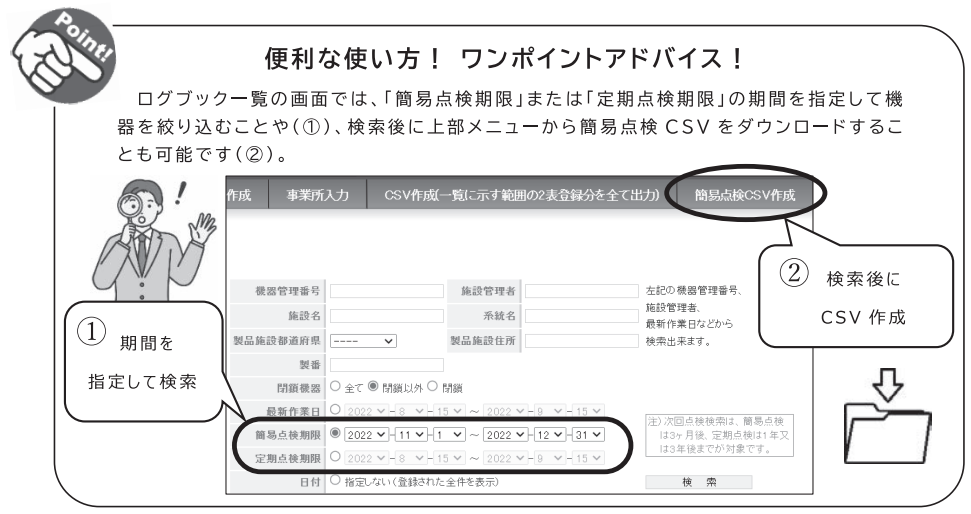

### 情報処理センター機能について

**管理者の方が独自のログブックを利用している場合、機器整備の充塡量・回収量の登録を求められることがあ ります。JRECOは情報処理センターとして国の指定を受けており、情報処理センター機能を利用すれば、書面 (紙)での「充塡証明書」と「回収証明書」の交付が不要となります。**

**また、情報処理センターに登録したデータは、管理者の算定漏えい量計算の元データになり、活用できます。 登録するには、実際に充塡回収業者が充塡・回収を行った後に、メインメニューにある「申請書作成」ボタン(図 2 )から「冷媒充塡・回収登録申請書」へ進みます(図 3 )。**

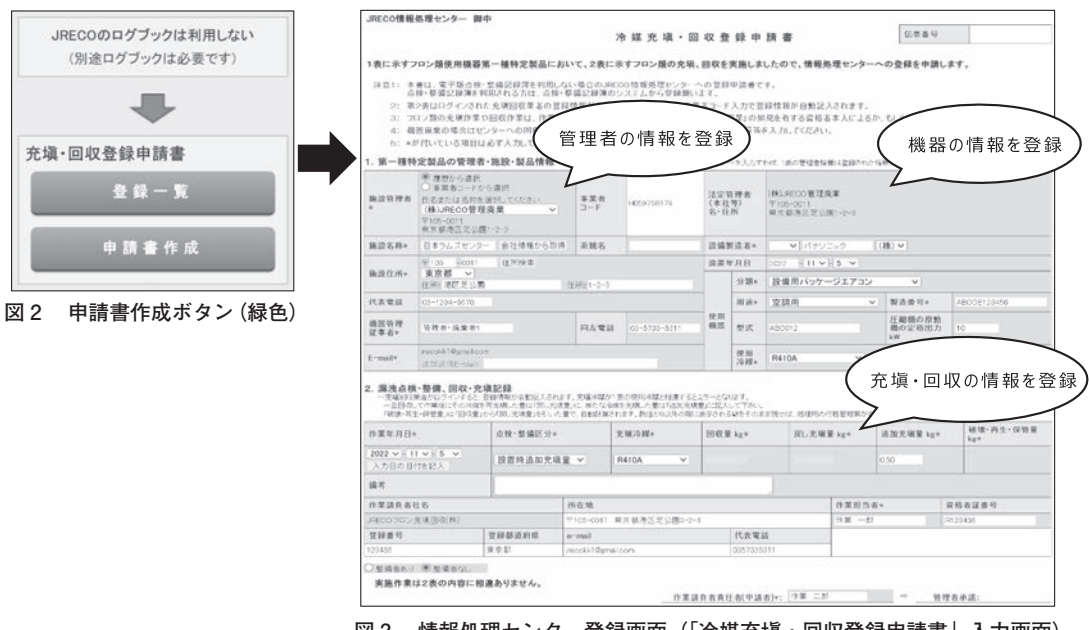

**図 3 情報処理センター登録画面(「冷媒充塡・回収登録申請書」入力画面)**

**入力内容確認画面で「承諾依頼」をクリックすると、管理者へ承諾依頼のメールが送信され、同時に充塡回収 業者に利用料金100円+税が課金されます。管理者がRaMSにログインし、管理者承諾欄に記名し、確認画面で 「登録」ボタンを押すと情報処理センターへの登録が完了します。** 

#### **〈次回予告〉**

**次回は、年度ごとに行う都道府県報告について解説いたします。**

# **【第 8 回】都道府県報告書および記録表の作成**

# **一般財団法人 日本冷媒・環境保全機構**

#### 都道府県知事への報告書作成

**毎年度、都道府県知事への提出が義務付けられている報告書類については、「報告書作成」機能を利用すれば、 RaMSに登録されたデータを元にして自動計算されるため、すぐに報告書を出力・印刷できます。RaMSに登録 されていないデータがある場合は、「報告内容補正」機能を利用して、データの補正をしてから報告書類を作成 できます。また、 5 年間保存義務のある充塡量・回収量等の記録表も出力できます。「報告書作成」機能のご利 用は無料です。**

**メインメニューの「報告書作成・閲覧」ボタン(図 1 )をクリックすると、作成画面(図 2 )が表示されます。 対象年、出力方法などを選択して「作成」ボタンをクリックすると、報告書(図 3 )がダウンロードできます。 ログブックあるいは情報処理センターに整備時の充塡量・回収量、廃棄時の回収量などのデータが登録されてい れば、このようにいつでも法令を遵守した報告書を作成することができます。この機能を利用すれば、担当者の 集計業務の負担が軽減されるというメリットもあります。**

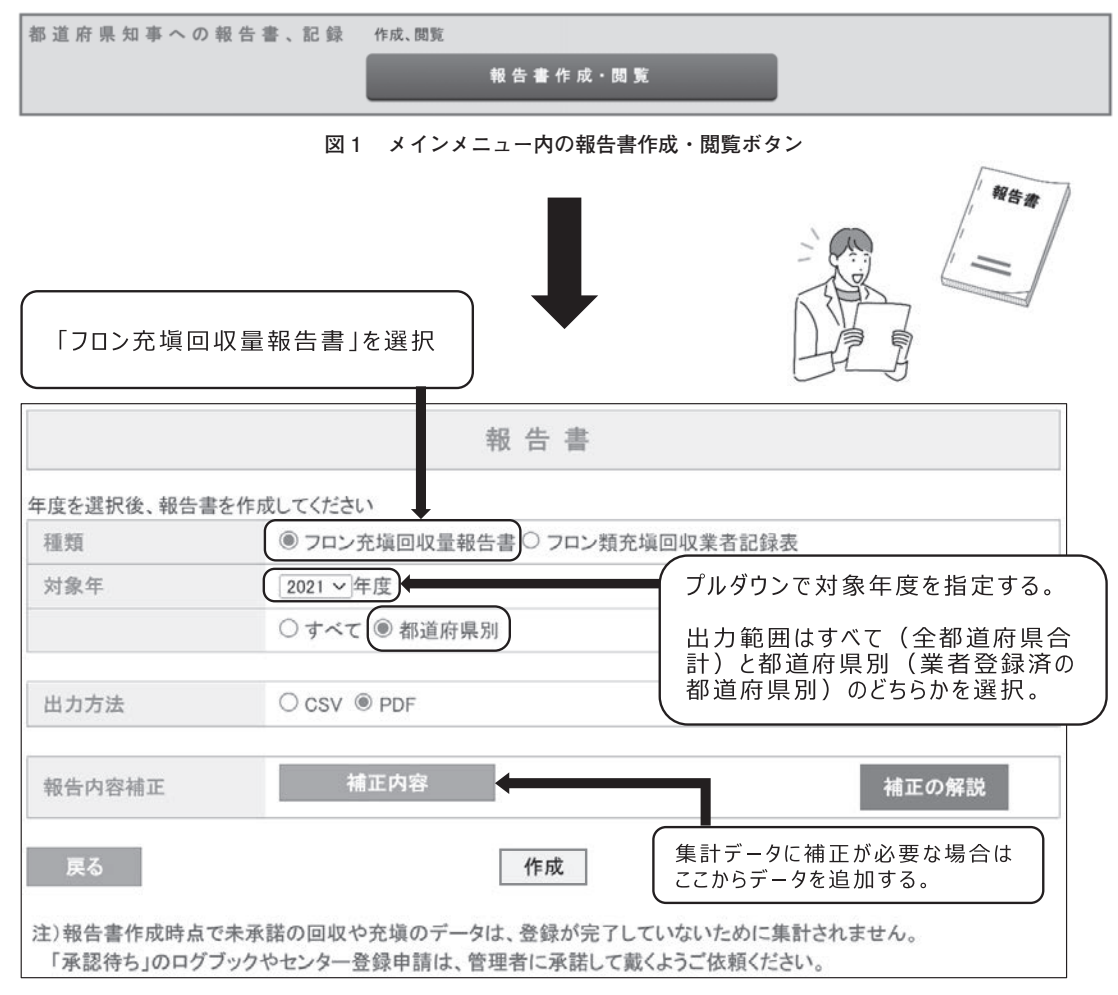

**図 2 報告書作成画面**

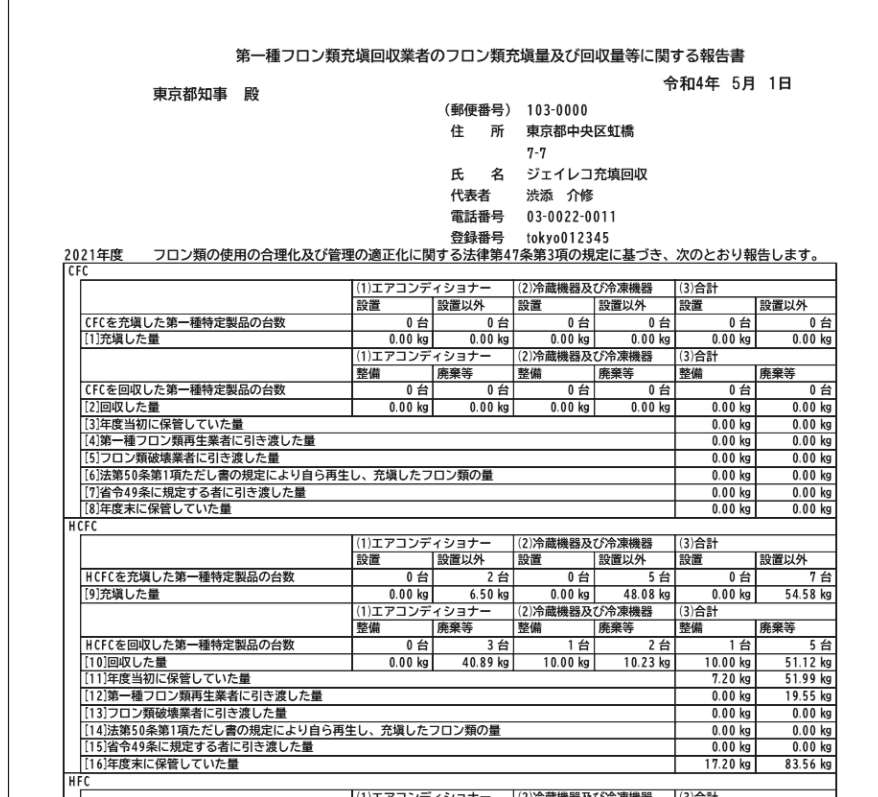

**図 3 作成された都道府県知事への報告書(例)**

便利な使い方! ワンポイントアドバイス! 他の都道府県でも業者登録をしている場合は、RaMSの事業所登録を都道府県 ごとに行う必要はありません。一度事業所登録をし、その後、メインメニューの「ログイ ン者登録情報」画面の上部にある他都道府県追加登録から、業者登録をしている 都道府県を追加登録できます。それにより、都道府県別の報告書も作成することがで きます。

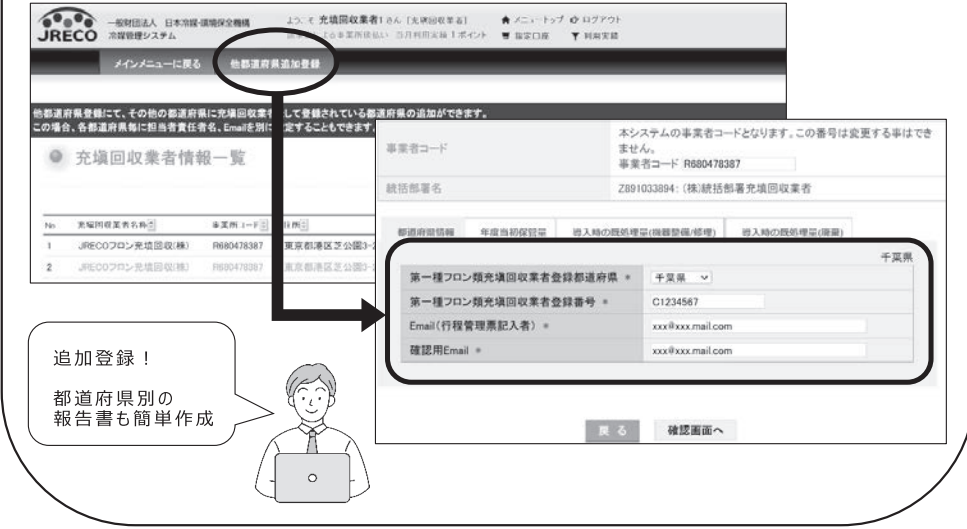

# **〈次回予告〉**

**次回は、RaMSの利用を管理者サポートの視点からご紹介いたします。**

# **【第 9 回】管理者サポートとしての RaMS の利用**

### **一般財団法人 日本冷媒・環境保全機構**

#### RaMSを利用した管理者サポート

**これまでRaMSの電子行程管理票、点検・整備記録簿(ログブック)についてご紹介してきましたが、今回は RaMSの利用についての視点を少し変えて、取引先管理者(以下、管理者)の業務をサポートするツールとして ご紹介します。RaMSはフロン排出抑制法に準拠したシステムであるため、機器の整備時や廃棄時に管理者・廃 棄者が従うべき法律を守りながら、フロンの充塡回収のプロとして管理者をサポートすることができます。**

**管理者との保守契約に基づいて、機器の点検・整備はもとより、機器の管理全般を委託されて管理業務の全て を代行しなければならない場合もあるかと思います。そのようになると、各種証明書類、行程管理票、点検・整 備記録簿(ログブック)などの帳票類全てを管理・保存していくことは非常に煩雑です。特に、紙の帳票での代 行は困難を極めます。そこで、RaMSをご利用頂くと効率的な管理を行うことができます。管理者の業務サポート としてRaMSを利用すると以下のようなメリットが考えられます。**

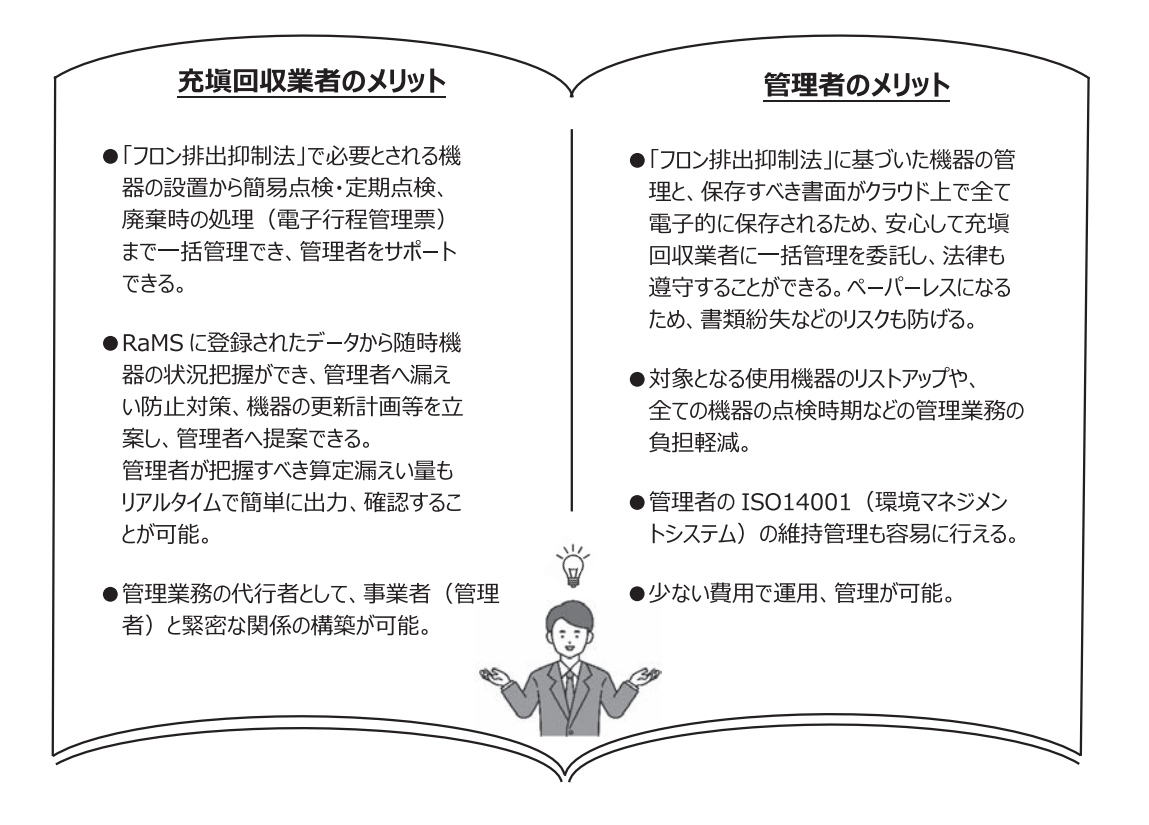

#### 管理業務の手順

**管理者の代行者としてRaMSをご利用頂く際の手順について簡単にご紹介します。まずは、管理者と充塡回収 業者間で管理業務の委託契約が結ばれていることが前提となります。充塡回収業者が、承諾を受けた管理者の代 行として、①RaMSに事業所登録、②RaMSに機器登録(ログブック新規作成)、③ログブックへの点検整備デー タの登録という 3 つのステップになります(図 1 )。なお、定期的に管理者に連絡を入れるなど、双方が常に状況 把握に努めることが大切です。**

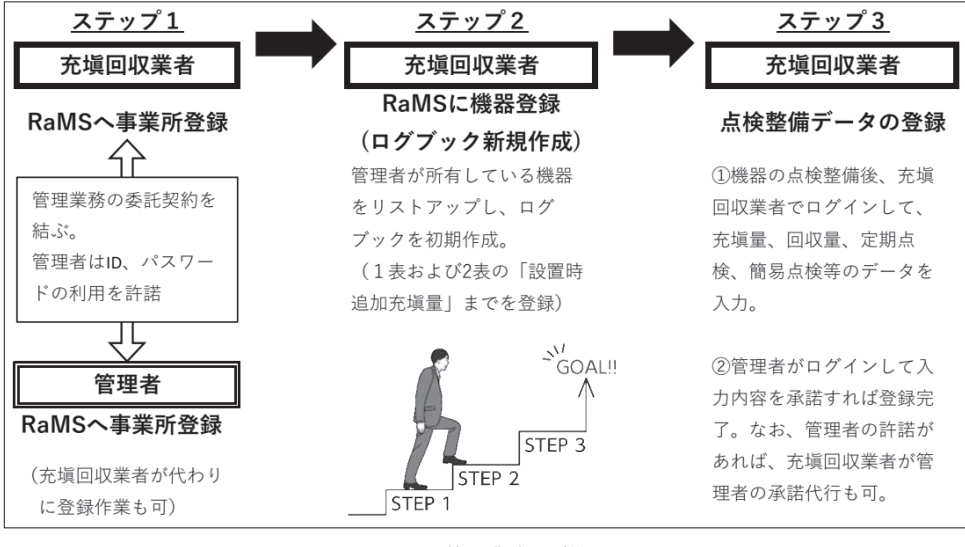

**図 1 管理業務の手順**

### サポート業務のツールとして

**RaMSに備わっている様々な機能をサポート業務のツールとして活用して頂くと、お客様である管理者へのサ ービスの一環として、管理者の課題解決をお手伝いすることもできます。**

**例えば、ログブック一覧にて点検時期をリストアップし、点検計画の提案をすることが可能です。また、管理 者・廃棄者でログインすれば、ログブック一覧にて機器ごとの算定漏えい量も確認できます。さらに、ダウンロ ード可能なデータ解析資料「RaMS-ex」(図 2 )の分析により、機器の不良解析や更新計画の提案、フロンの排 出抑制の提案などを管理者に行うことができます。**

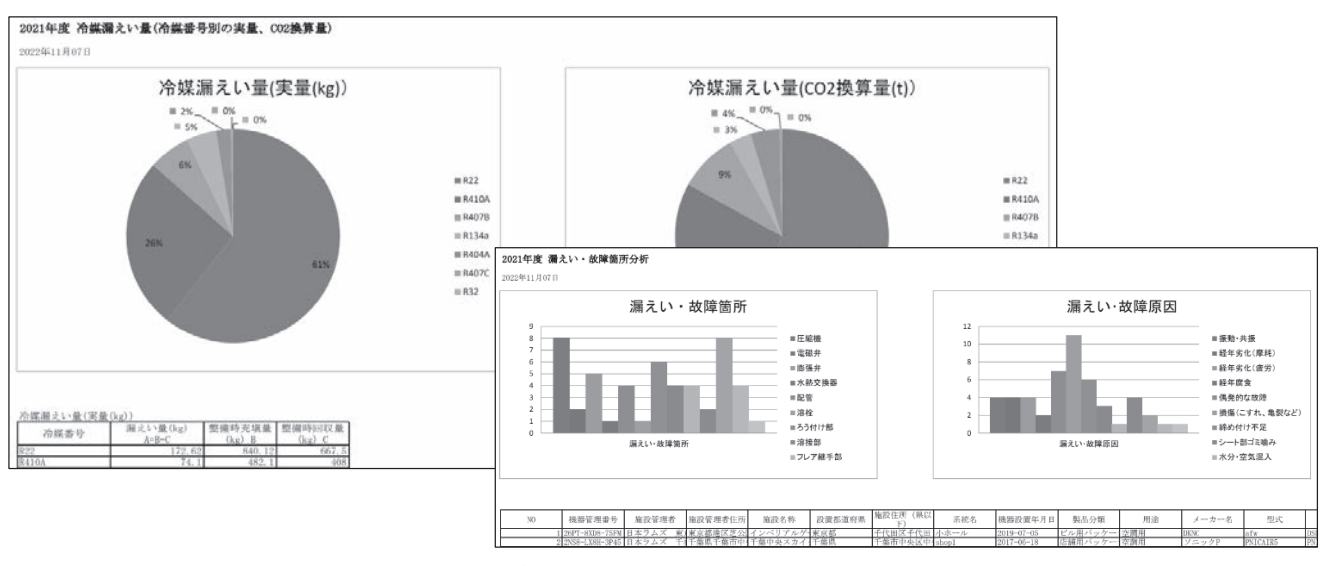

**図 2 データ解析資料「RaMS-ex」(サンプル)**

**全てが電子化されたRaMSでの確実な一括管理で、管理者が管理業務でお困りの点を解決し、充塡回収業者と しての業務サービスのレベルアップを図って頂くことができます。**

20

## **〈次回予告〉**

**次回は最終回として、各種データの活用方法や最新のトピックなどをご紹介する予定です。**

# **【第10回・最終回】まとめ・各種データの活用方法**

# **一般財団法人 日本冷媒・環境保全機構**

**2022年 5 月号の第 1 回の電子版行程管理票の解説から始まり、下記の図 1 に示した通り、これまでの各回で 充塡回収業者の皆様にとってメリットとなるRaMSの様々な機能を中心にご紹介してきました。**

**最終回の今回は、RaMSに登録された各種データの活用方法についてご紹介します。充塡回収業者の法令遵守 と、顧客(管理者)の立場に立った充実したサービスを提供するためのRaMSの活用方法として、こちらもぜひ ご参考にしてください。**

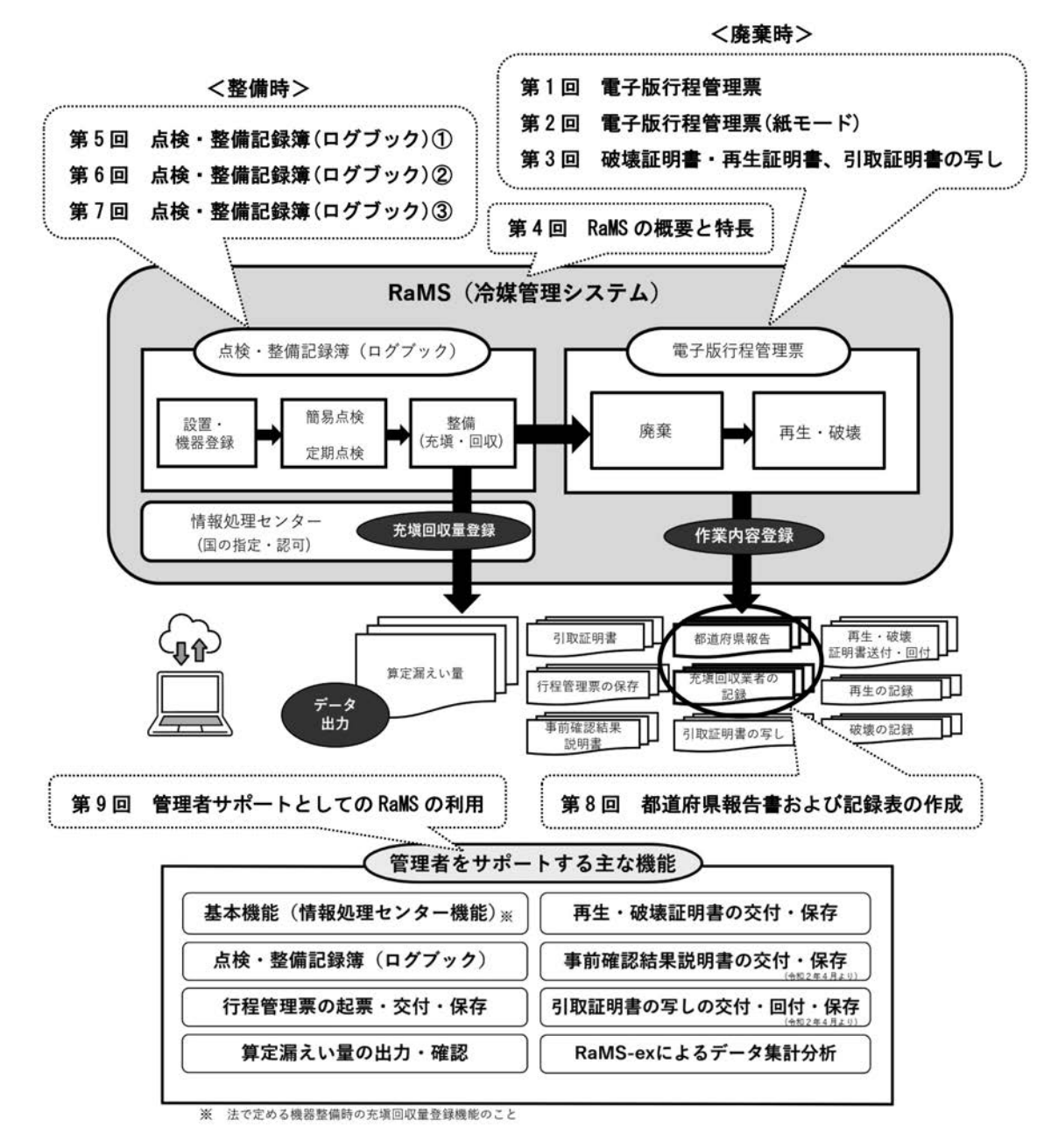

**図1 RaMSの概要図**

#### 各種データの活用方法

**RaMSでは、機器整備時に情報処理センターや点検・整備記録簿(以下、ログブック)、機器廃棄時に電子版 行程管理票を利用してRaMSに登録されたデータを全てCSVでダウンロードすることができます。出力は無料で、 いつでも何度でも可能です。出力したCSVデータをExcelデータ等に変換・加工すれば、様々な分析データとし て活用することができます。各種データの出力は、情報処理センターの「登録一覧」画面、「ログブック一覧」 画面(図 2 )、「行程管理票一覧」画面、「行程管理処理票一覧」画面から行えます。**

#### CSVデータを出力して活用

**各種データの活用方法の一例として、RaMSのログブックをご利用の場合、登録されている様々な情報をCSV データで出力できます。出力したCSVデータを活用すれば、管理者は機器を適切に管理することができ、充塡 回収業者は業務の効率化にとどまらず、顧客(管理者)をサポートすることができます。例えば、充塡回収業者 の「ログブック一覧」画面(図 2 )で出力できるCSVデータ(図 3 )を用いて、簡易点検・定期点検の実施状 況の確認と管理、機器ごとの漏えい・故障箇所や原因の詳細などが把握できるため、法令を遵守した点検の確実 な実施や機器の点検計画の立案、提案が可能になります。**

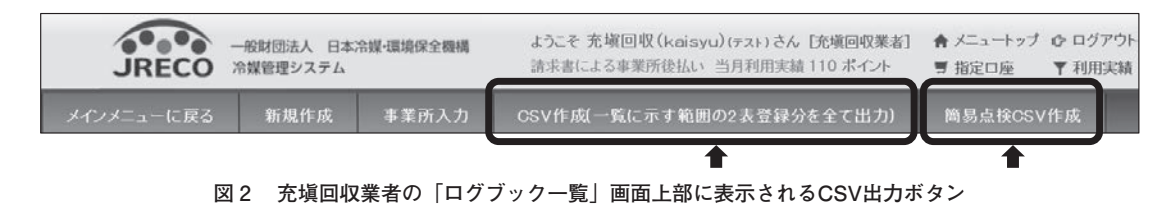

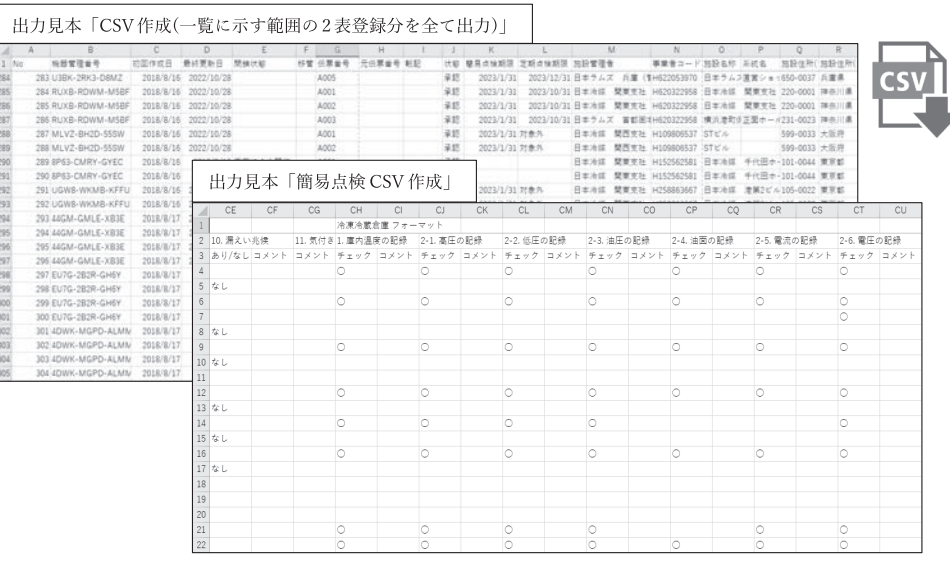

# **図 3 充塡回収業者の「ログブック一覧」から出力したCSVデータ見本**

#### 最後に

**現在RaMSには、2023年 1 月時点で、管理者・廃棄者は約16,430件、充塡回収業者は都道府県別事業所数とし て約6,640件が登録されています。充塡回収業者が業者登録し、RaMSを利用できるということは、管理業務の サポートを行えるという管理者・廃棄者へのアピールポイントにもなります。ぜひ、この機会にRaMSのご利用 をご検討ください。RaMSの機能・活用方法、導入などについての詳細は、特設サイト「フロン排出抑制法遵守 簡単!対策ガイド RaMS冷媒管理システムの活用」(https://jreco-rams.jp/)、当機構の団体概要や事業内容に ついての詳細は、パンフレット(https://www.jreco.or.jp/data/businfo.pdf)をご覧ください。**

22

**この資料は、2022 年 5 月号から 2023 年 3 月号まで、一般社団法人 日本冷凍空調設備工業連合会の 会報「冷凍空調設備」に掲載した記事をまとめたものです。**

20230626